# **ThinkPad**

## Guide d'utilisation

ThinkPad 8

**Remarque** : Avant d'utiliser le présent document et le produit associé, prenez connaissance des informations suivantes :

- Consignes de sécurité, Déclaration de garantie et Guide de configuration
- Regulatory Notice
- « Consignes de sécurité et de [manipulation](#page-4-0) » à la page [iii](#page-4-0)
- Annexe D « [Remarques](#page-70-0) » à la page [63](#page-70-0)

Les versions actualisées des documents Consignes de sécurité, Déclaration de garantie et Guide de configuration et Regulatory Notice sont disponibles sur le site Web du support Lenovo à l'adresse suivante : <http://www.lenovo.com/UserManual>.

**Troisième édition (Mai 2014)**

#### **© Copyright Lenovo 2014.**

REMARQUE SUR LES DROITS LIMITES ET RESTREINTS : si les données ou les logiciels sont fournis conformément à un contrat « General Services Administration » (« GSA »), l'utilisation, la reproduction et la divulgation sont soumises aux restrictions stipulées dans le contrat <sup>n</sup>° GS-35F-05925.

## **Table des matières**

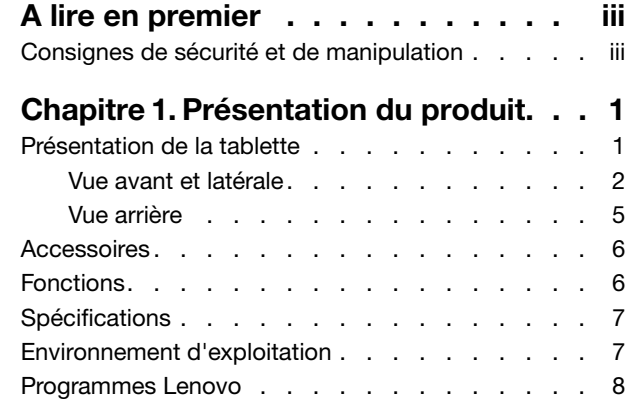

## **[Chapitre](#page-16-0) 2. Utilisation de votre**

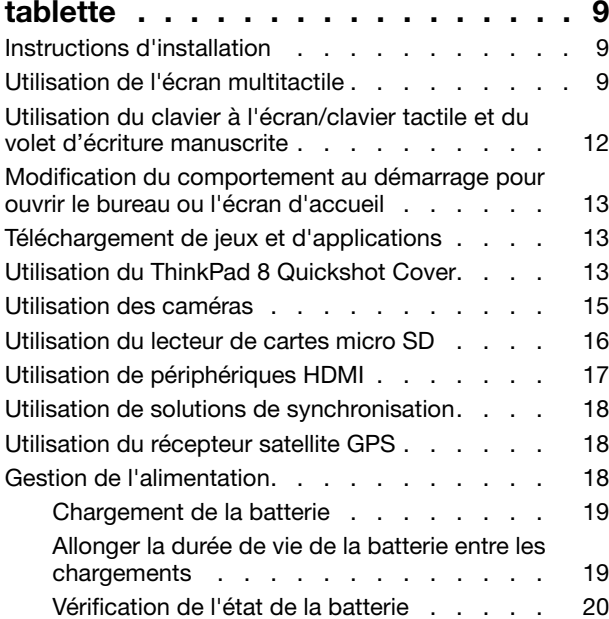

## **Chapitre 3. Réseaux et [périphériques](#page-28-0)**

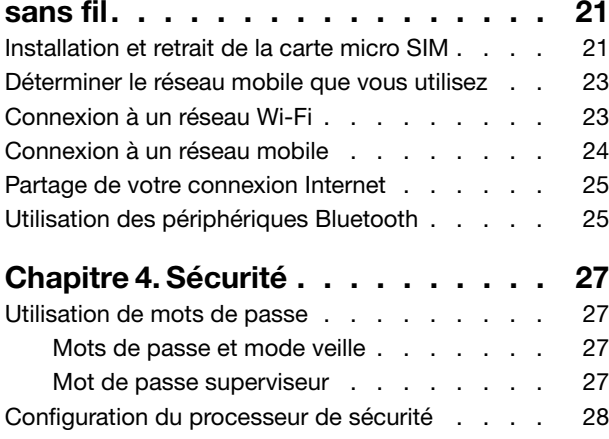

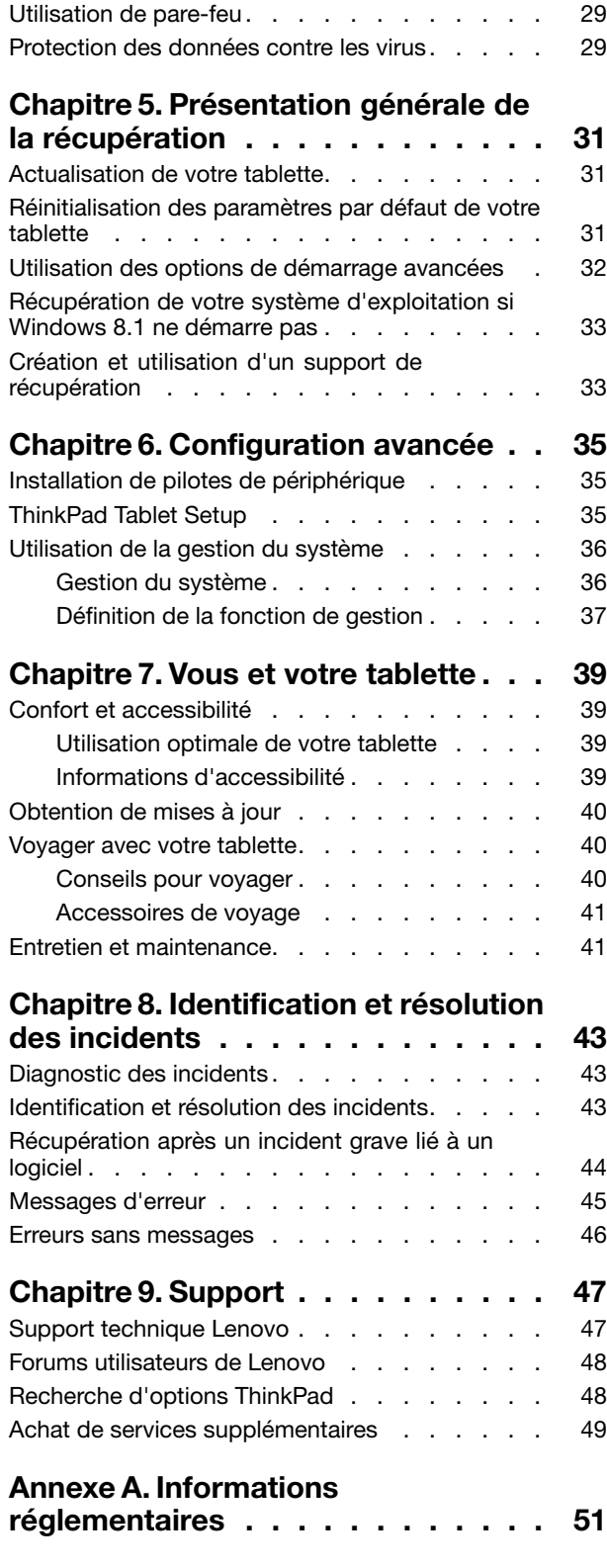

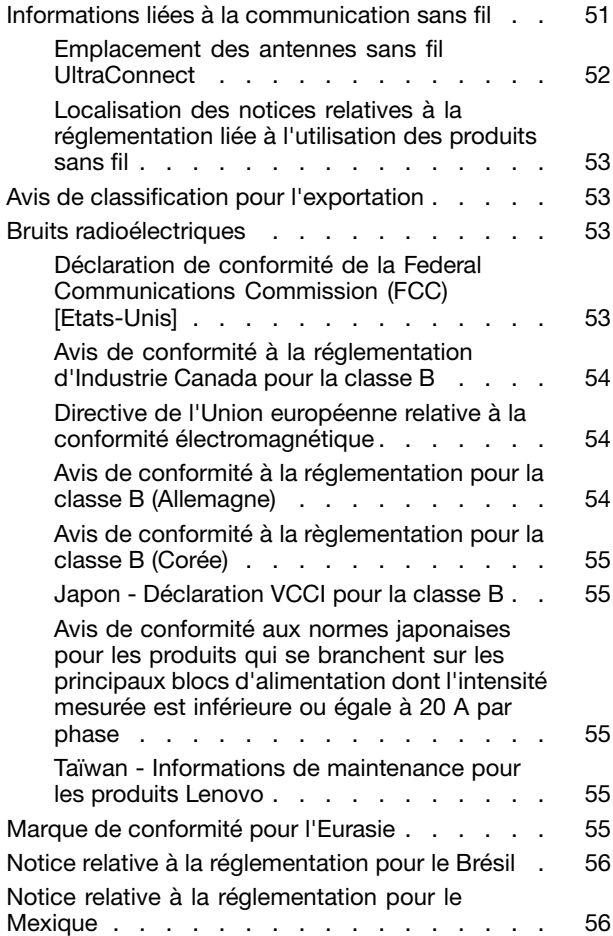

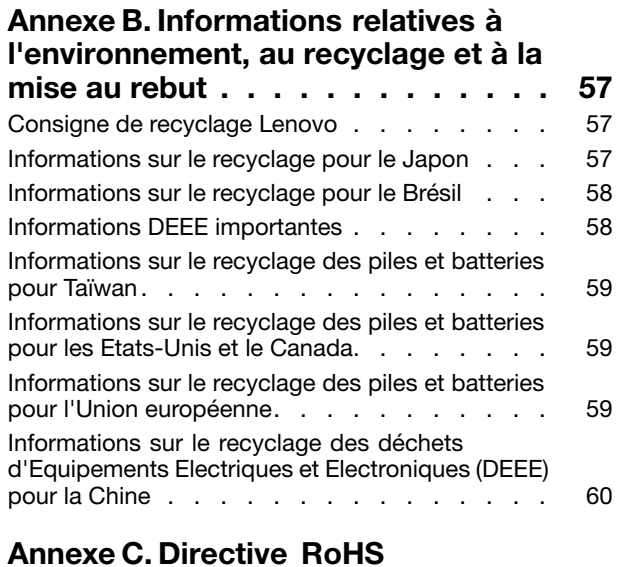

## **[\(Restriction](#page-68-0) of Hazardous**

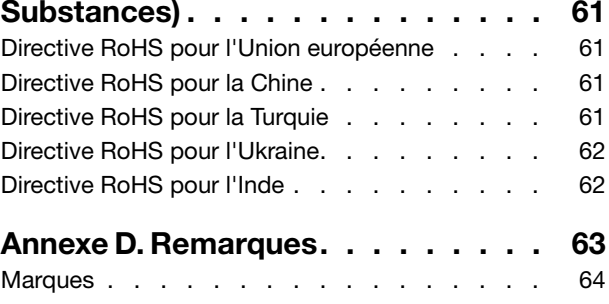

## <span id="page-4-0"></span>**A lire en premier**

Veillez à respecter les conseils suivants afin de tirer le meilleur parti de la tablette. En cas de non-respect de ces conseils, vous vous exposez à des risques de blessure ou de gêne ou à un dysfonctionnement de la tablette.

## **Consignes de sécurité et de manipulation**

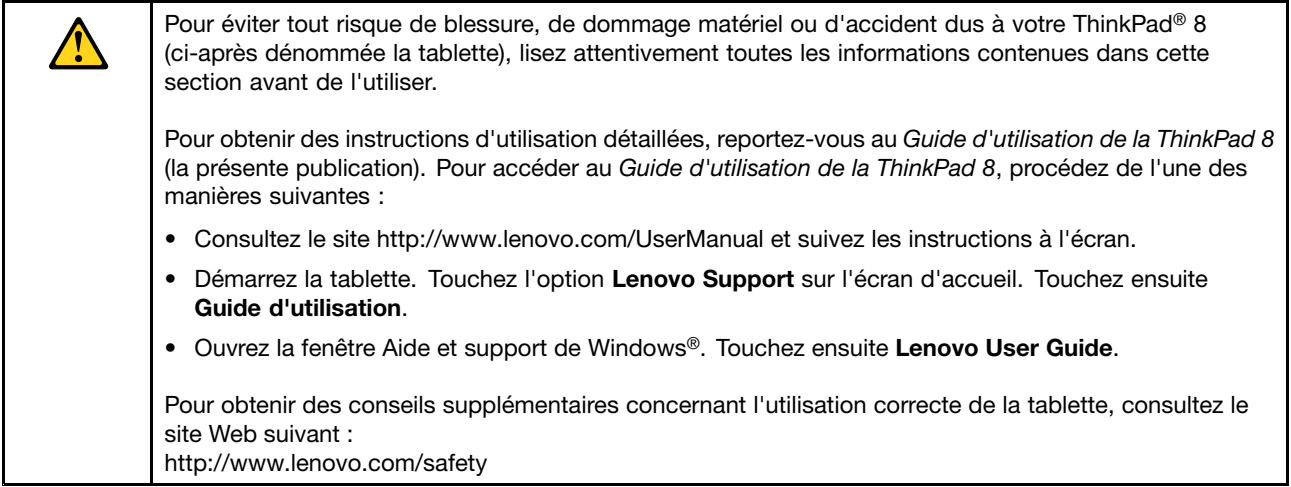

### **Manipulez votre tablette avec précaution :**

Evitez de faire tomber, de tordre ou d'écraser la tablette. Evitez également d'insérer un quelconque objet dans la tablette ou de poser des objets lourds dessus. Votre tablette contient des composants fragiles. Ils pourraient être endommagés.

L'écran de votre tablette est en verre. Si vous faites tomber la tablette sur une surface dure, si elle subit un choc ou se trouve écrasée par un objet lourd, le verre pourrait casser. Si le verre venait à être ébréché ou fissuré, <sup>n</sup>'y touchez pas et <sup>n</sup>'essayez pas d'enlever le verre cassé. Cessez immédiatement d'utiliser la tablette et contactez le support technique Lenovo® pour réparer ou remplacer la tablette, ou obtenir des informations sur le recyclage.

#### **Evitez de démonter ou de modifier votre tablette :**

Votre tablette est une unité scellée. Elle ne contient aucune pièce réparable par l'utilisateur. Toute réparation concernant un composant interne doit être réalisée par un service de réparation ou un technicien Lenovo agréé. Si vous essayez d'ouvrir ou de modifier votre tablette, la garantie sera annulée.

## **Ne tentez pas de remplacer ou de démonter la batterie interne :**

Le remplacement de la batterie interne rechargeable doit être réalisé par un service de réparation ou un technicien Lenovo agréé. Les services de réparation et les techniciens Lenovo agréés recyclent les batteries conformément aux lois et réglementations du pays.

#### **Protégez votre tablette et votre adaptateur contre l'humidité :**

Evitez de plonger votre tablette dans l'eau et de la poser à un endroit où elle pourrait entrer en contact avec une substance liquide.

## **Utilisez uniquement des méthodes de chargement prises en charge :**

Pour recharger la batterie interne de la tablette en toute sécurité, utilisez l'une des méthodes de chargement ci-après :

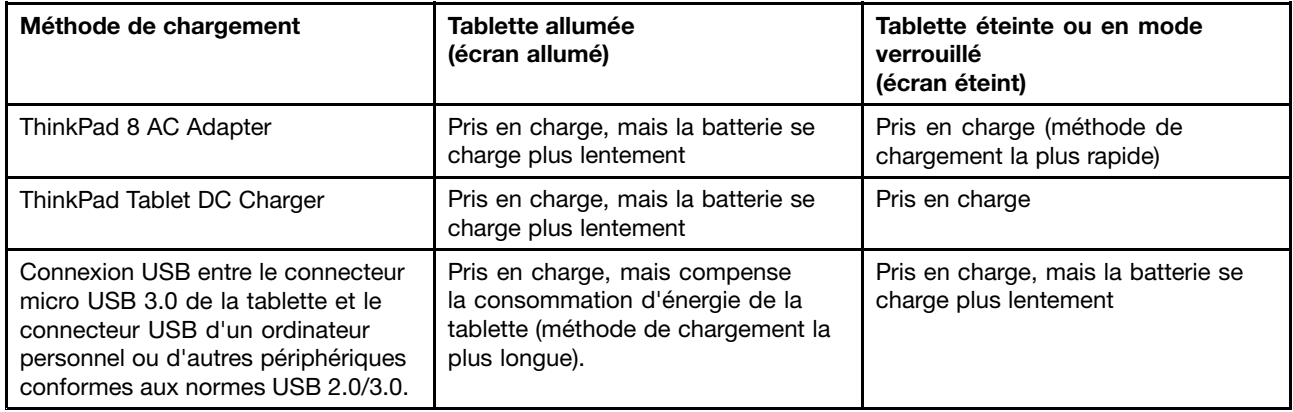

Les dispositifs de charge peuvent chauffer lors d'une utilisation normale. Assurez-vous que l'espace autour du dispositif de charge est suffisant. Débranchez le dispositif de charge si l'une des situations suivantes se produit :

- Le dispositif de charge <sup>a</sup> été exposé à la pluie, à une substance liquide ou à un excès d'humidité.
- Le dispositif de charge est endommagé.
- Vous souhaitez nettoyer le dispositif de charge.

Lenovo <sup>n</sup>'est pas responsable des performances ou de la sécurité des produits non fabriqués ou non reconnus par Lenovo.

#### **Empêcher les dommages auditifs :**

Votre tablette est équipée d'un connecteur de casque. Utilisez toujours ce connecteur pour brancher votre casque ou vos écouteurs.

#### **ATTENTION :**

**Une pression sonore excessive dans les casques ou les oreillettes peut entraîner une perte de l'audition. En réglant le volume au maximum, la tension de sortie dans le casque ou l'oreillette et le niveau de pression sonore augmentent. Afin de protéger votre audition, réglez l'égaliseur à un niveau approprié.**

L'utilisation prolongée d'un casque ou d'écouteurs à un volume élevé peut se révéler nocif si le débit du casque ou des écouteurs <sup>n</sup>'est pas conforme aux spécifications de la norme EN 50332-2. Le connecteur de sortie casque de votre tablette est conforme au sous-alinéa 7 de la norme NF EN 50332-2. Ces spécifications limitent la tension maximale de sortie efficace de la bande large de la tablette à 150 mV. Pour vous protéger contre toute perte auditive, assurez-vous que les casques ou les écouteurs que vous utilisez sont également conformes aux spécifications de la norme NF EN 50332-2 (alinéa 7 des limites) concernant le voltage de bande large de 75 mV. Toute utilisation de casques non conformes aux spécifications de la norme NF EN 50332-2 peut se révéler dangereuse en raison des niveaux excessifs de pression acoustique.

Si votre tablette est livrée avec un casque ou des écouteurs, l'association de ces dispositifs à la tablette respecte les spécifications de la norme NF EN 50332-1. Si vous utilisez d'autres casques ou écouteurs,

assurez-vous qu'ils sont conformes aux spécifications de la norme NF EN 50332-1 (clause 6.5 relative aux valeurs de limitation). Toute utilisation de casques non conformes aux spécifications de la norme NF EN 50332-1 peut se révéler dangereuse en raison des niveaux excessifs de pression acoustique.

#### **Soyez prudent si vous utilisez la tablette en voiture ou à bicyclette :**

Privilégiez toujours votre sécurité et celle des autres. Respectez la loi. Les lois et réglementations du pays peuvent régir la façon dont vous devez utilisez les appareils électroniques portables du même type que votre tablette, lorsque vous conduisez un véhicule ou lorsque vous êtes à vélo.

#### **Mettez au rebut les éléments en respectant les lois et réglementations du pays :**

Lorsque votre tablette ne fonctionne plus, évitez de l'écraser, de l'incinérer, de la jeter dans l'eau ou de vous en débarrasser d'une façon qui pourrait aller à l'encontre des lois et des réglementations du pays. Certains composants internes contiennent des substances susceptibles d'exploser, de couler ou d'affecter l'environnement s'ils ne sont mis au rebut comme il se doit.

Pour plus d'informations, voir Annexe B « Informations relatives à [l'environnement,](#page-64-0) au recyclage et à la mise au rebut » à la [page](#page-64-0) [57](#page-64-0).

#### **Tenez votre tablette et ses accessoires éloignés des enfants en bas âge :**

Votre tablette contient des petits éléments pouvant être dangereux pour des enfants en bas âge. De plus, l'écran de verre peut se casser ou se fissurer si la tablette tombe ou est jetée contre une surface dure.

#### **Protégez vos données et logiciels :**

Ne supprimez pas des fichiers inconnus ou ne changez pas le nom des fichiers ou répertoires que vous <sup>n</sup>'avez pas créés, car votre tablette ou vos logiciels risqueraient de ne plus fonctionner.

Sachez que l'accès aux ressources réseau peut exposer votre tablette à des virus, des pirates, des logiciels espions et d'autres activités malveillantes risquant d'endommager votre tablette, vos logiciels ou vos données. Il vous incombe de prendre les mesures de protection adéquates en déployant des pare-feu, des logiciels antivirus et des logiciels de protection contre les logiciels espions, et de tenir ces logiciels à jour.

Tenez les appareils électriques tels que les ventilateurs, radios, haut-parleurs, climatiseurs et fours micro-ondes à l'écart de votre tablette, car les puissants champs magnétiques qu'ils génèrent risqueraient d'endommager l'écran et les données stockées sur l'unité de disque dur.

#### **Faites attention à la chaleur générée par votre tablette :**

Lorsque votre tablette est sous tension ou que la batterie est en cours de charge, certains composants peuvent chauffer. La température atteinte dépend de l'activité système et du niveau de charge de la batterie. Un contact prolongé avec votre peau, même à travers des vêtements, peut provoquer des lésions, voire des brûlures. Evitez tout contact prolongé des mains, genoux ou toute autre partie du corps avec ces éléments pendant une période prolongée.

#### **Cordons d'alimentation et câbles sous enveloppe de PVC (chlorure de polyvinyle)**

**AVERTISSEMENT :** Tout contact avec le câble de ce produit ou avec les câbles des accessoires vendus avec ce produit peuvent vous exposer au plomb, produit chimique reconnu par l'état de Californie comme pouvant entraîner des cancers et des anomalies congénitales ou d'autres dommages liés à la reproduction. **Lavez soigneusement vos mains après toute manipulation.**

## <span id="page-8-0"></span>**Chapitre 1. Présentation du produit**

Ce chapitre offre une vue d'ensemble de la tablette, notamment l'emplacement des connecteurs et des commandes, ainsi que les caractéristiques, les accessoires, les spécifications, l'environnement d'exploitation et les programmes Lenovo préinstallés.

## **Présentation de la tablette**

Cette section présente les fonctions matérielles de la tablette. Elle fournit les informations de base pour commencer à utiliser votre tablette.

## <span id="page-9-0"></span>**Vue avant et latérale**

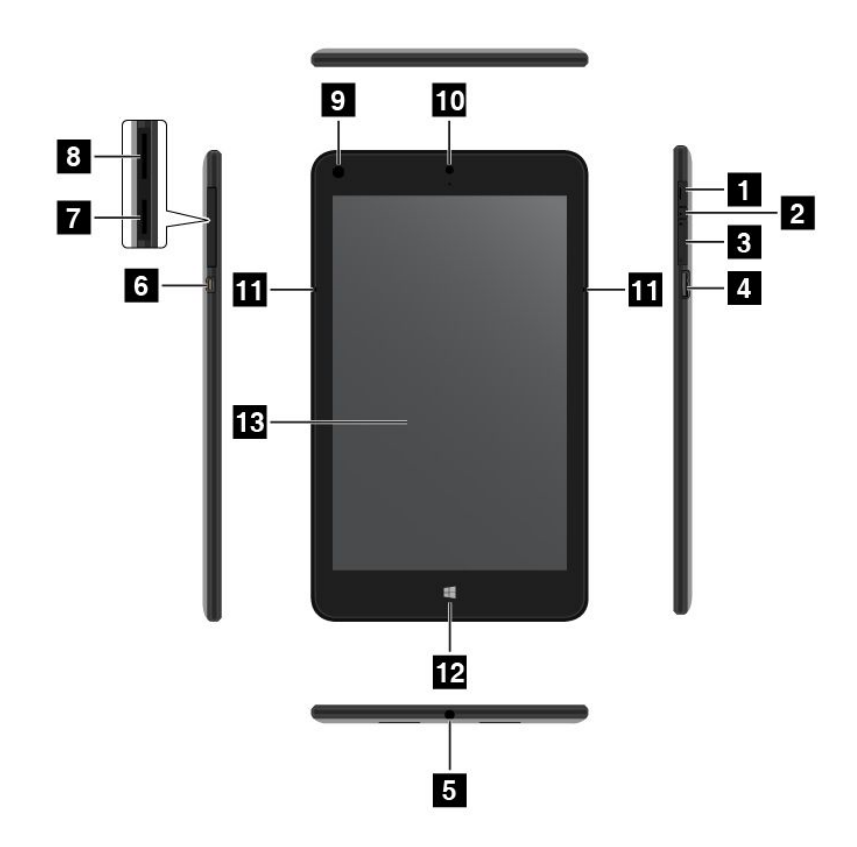

Figure 1. Vue avant et latérale

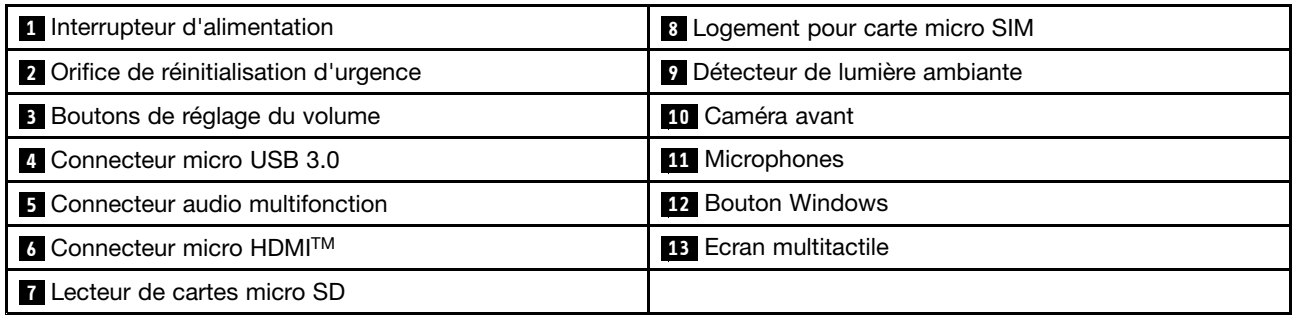

## **<sup>1</sup> Interrupteur d'alimentation**

Appuyez sur l'interrupteur d'alimentation pour mettre la tablette sous tension.

Pour éteindre la tablette, faites glisser votre doigt sur la partie droite de l'écran pour afficher les options. Touchez ensuite **Paramètres** ➙ **Alimentation** ➙ **Arrêter**.

Si la tablette ne répond plus et si vous ne pouvez pas la mettre hors tension, appuyez sur l'interrupteur d'alimentation pendant au moins quatre secondes. Si l'incident persiste, retirez le boîtier d'alimentation c.a. et servez-vous de l'orifice de réinitialisation d'urgence pour réinitialiser la tablette.

Vous pouvez également programmer l'interrupteur d'alimentation pour arrêter la tablette ou la mettre en mode veille ou hibernation lorsque vous appuyez sur ce bouton. Pour ce faire, vous devez modifier les

paramètres du mode de gestion de l'alimentation. Pour accéder aux paramètres du mode de gestion de l'alimentation, procédez comme suit :

- 1. A partir du bureau, sélectionnez l'icône d'état de la batterie dans la zone de notification Windows.
- 2. Touchez **Autres options d'alimentation**.
- 3. Dans le panneau de navigation, touchez **Choisir l'action du bouton d'alimentation**.
- 4. Suivez les instructions qui <sup>s</sup>'affichent à l'écran pour modifier les paramètres en fonction de vos préférences.

### **<sup>2</sup> Orifice de réinitialisation d'urgence**

Si la tablette ne répond plus et si vous ne pouvez pas l'arrêter en appuyant sur l'interrupteur d'alimentation et en le maintenant enfoncé, débranchez le boîtier d'alimentation c.a. et insérez un trombone déplié dans l'orifice de réinitialisation d'urgence pour réinitialiser la tablette.

## **<sup>3</sup> Boutons de réglage du volume**

Pour régler le volume de la tablette, appuyez sur le bouton Volume + ou Volume -.

## **4 Connecteur micro USB 3.0**

Vous pouvez utiliser le cordon d'alimentation fourni et le boîtier d'alimentation pour charger la tablette lorsque la batterie est faible. Voir « [Chargement](#page-26-0) de la batterie » à la page [19](#page-26-0).

Certains modèles peuvent être livrés avec un câble ThinkPad Micro USB 3.0 to USB 3.0 cable. Vous pouvez brancher le câble ThinkPad Micro USB 3.0 to USB 3.0 cable sur le connecteur micro USB 3.0. Vous pouvez utiliser le câble ThinkPad Micro USB 3.0 to USB 3.0 cable pour connecter la tablette à des périphériques compatibles avec une interface USB, tels qu'une souris, un clavier ou une clé USB.

**Remarque :** Le périphérique USB branché sur le connecteur micro USB 3.0 peut avoir une influence sur les fonctions réseau local sans fil, réseau étendu sans fil et GPS de votre tablette. Si votre tablette ne peut pas établir des communications de réseau local et étendu sans fil, ou si votre position ne peut pas être déterminée via la fonction GPS de votre tablette, débranchez le périphérique du connecteur micro USB 3.0.

## **5 Connecteur audio multifonction**

Branchez le casque ou les écouteurs pour écouter en stéréo à partir de la tablette. Vous pouvez également brancher un casque pour enregistrer de l'audio ou passer des appels.

**Remarque :** Le connecteur audio multifonction ne prend pas en charge les micros conventionnels.

### **<sup>6</sup> Connecteur micro HDMITM**

Votre tablette est dotée d'un connecteur micro HDMI (High-Definition Multimedia Interface), une interface audio/vidéo numérique qui vous permet de vous connecter à un périphérique audio numérique compatible ou à un écran vidéo tel qu'une télévision haute définition HDTV. Pour plus d'informations, voir « [Utilisation](#page-24-0) de [périphériques](#page-24-0) HDMI » à la page [17](#page-24-0).

#### **7 Lecteur de cartes micro SD**

Ouvrez le couvercle du lecteur de cartes micro SD pour accéder au lecteur de cartes micro SD (Secure Digital). Insérez une carte micro SD dans le lecteur de cartes correspondant pour lire ou stocker des données. Pour plus d'informations, voir « [Utilisation](#page-23-0) du lecteur de cartes micro SD » à la page [16](#page-23-0).

#### **<sup>8</sup> Logement pour carte micro SIM**

Ouvrez le cache du logement pour carte micro SIM afin d'accéder au logement pour carte micro SIM (Subscriber Identification Module). Insérez une carte micro SIM pour établir une connexion WAN sans fil. Pour plus d'informations sur l'installation d'une carte micro SIM, voir « [Installation](#page-28-0) et retrait de la carte [micro](#page-28-0) SIM » à la page [21](#page-28-0).

**Remarque :** Le logement pour carte micro SIM <sup>n</sup>'est pas opérationnel sur les modèles Wi-Fi seul.

## **9 Détecteur de lumière ambiante**

Le détecteur de lumière ambiante détecte la luminosité de l'environnement. La luminosité de l'écran <sup>s</sup>'ajuste automatiquement selon les conditions de luminosité ambiante détectées par le détecteur de lumière ambiante intégré.

## **10 Caméra avant**

Votre tablette est équipée d'une caméra avant de 2 mégapixels. Cette caméra vous permet de prendre des photos, de créer des vidéos ou de passer des appels vidéo via des applications Web. Lorsque la caméra démarre, le voyant vert d'utilisation de la caméra <sup>s</sup>'allume. Pour plus d'informations, voir « [Utilisation](#page-22-0) des [caméras](#page-22-0) » à la page [15](#page-22-0).

## **<sup>11</sup> Microphones**

Lorsqu'ils sont utilisés avec une application apte à gérer les fonctions audio, les microphones intégrés capturent le son et la voix.

## **12 Bouton Windows**

Appuyez sur le bouton Windows pour revenir à l'écran d'accueil.

## **13 Ecran multitactile**

Touchez sur l'écran pour utiliser les commandes (icônes, options de menu, clavier tactile, etc.). Pour plus d'informations, voir « Utilisation de l'écran [multitactile](#page-16-0) » à la page [9](#page-16-0).

## <span id="page-12-0"></span>**Vue arrière**

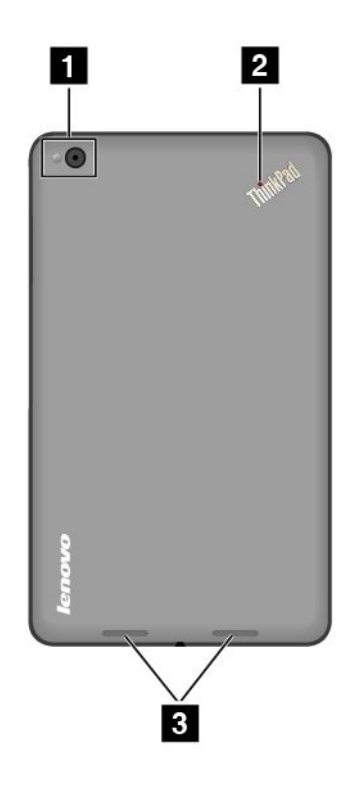

**Remarque :** L'apparence de votre tablette peut différer légèrement de l'illustration suivante.

Figure 2. Vue arrière

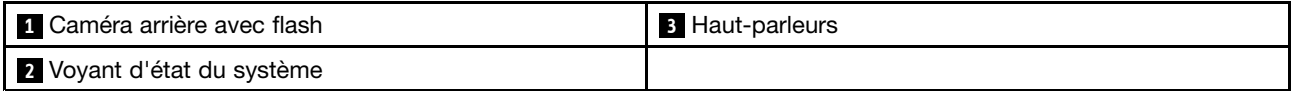

#### **1 Caméra arrière avec flash**

Votre tablette est équipée d'une caméra arrière avec flash de 8 mégapixels. Vous pouvez utiliser cette caméra pour prendre des photos ou créer des vidéos. Pour plus d'informations, voir « [Utilisation](#page-22-0) des [caméras](#page-22-0) » à la page [15](#page-22-0).

#### **<sup>2</sup> Voyant d'état du système**

Le voyant lumineux du logo ThinkPad situé à l'arrière de la tablette indique l'état du système.

- **Trois clignotements**: la tablette est connectée à une source de courant alternatif.
- **Allumé** : la tablette est allumée et en cours d'utilisation.
- **Eteint** : la tablette est éteinte, en mode veille ou en mode hibernation.

### **<sup>3</sup> Haut-parleurs**

Les haut-parleurs intégrés fournissent une sortie audio lors de la lecture de musique et de vidéos.

## <span id="page-13-0"></span>**Accessoires**

Voici quelques exemples d'accessoires disponibles pour votre tablette. Vous pouvez vous procurer ces accessoires depuis le site Web Lenovo à l'adresse suivante : <http://www.lenovo.com/accessories/services/index.html> ou auprès d'un revendeur Lenovo.

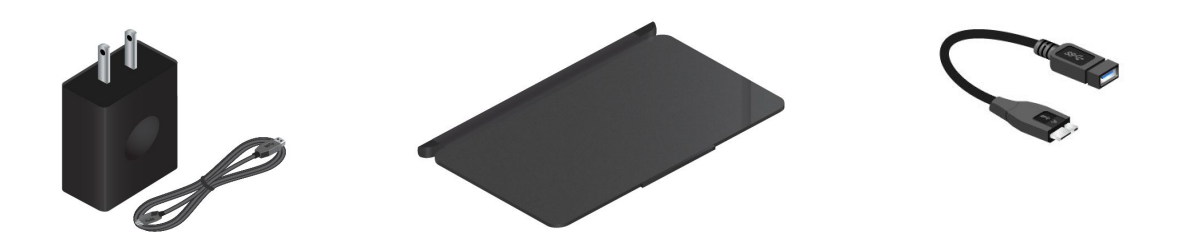

Figure 3. Accessoires

- **ThinkPad 8 AC Adapter et cordon d'alimentation** : utilisez le cordon d'alimentation fourni avec le boîtier d'alimentation pour alimenter la tablette et charger la batterie.
- **ThinkPad 8 Quickshot Cover** (sur certains modèles): le ThinkPad 8 Quickshot Cover (ci-après appelé le rabat de protection) peut être fixé à la tablette de façon magnétique. Ce rabat de protection permet de protéger l'écran de la tablette, d'activer/désactiver facilement le mode veille de la tablette et de démarrer la caméra. Il peut également servir de support pour la tablette. Pour plus d'informations, voir « [Utilisation](#page-20-0) du ThinkPad 8 [Quickshot](#page-20-0) Cover » à la page [13](#page-20-0).
- **ThinkPad Micro USB 3.0 to USB 3.0 cable** (sur certains modèles): Vous pouvez utiliser le câble ThinkPad Micro USB 3.0 to USB 3.0 cable pour connecter la tablette à des périphériques compatibles avec une interface USB, tels qu'une souris, un clavier ou une clé USB.

## **Fonctions**

#### **Microprocesseur**

• Pour afficher les informations du microprocesseur de votre tablette, faites glisser votre doigt à partir de l'angle droit du bureau afin d'afficher les icônes. Cliquez ensuite sur **Paramètres** ➙ **Infos PC**.

#### **Système d'exploitation**

• Microsoft® Windows 8.1

#### **Mémoire**

• 2 Go ou 4 go

#### **Stockage interne**

• Carte eMMC (Embedded MultiMediaCard)

#### **Affichage**

- Verre Dragontrail
- Taille : 210,82 mm
- Résolution d'écran : 1 200 <sup>x</sup> 1 920 pixels
- Contrôle de la luminosité automatique (détecteur de lumière ambiante).
- <span id="page-14-0"></span>• Technologie In-Plane Switching (IPS)
- Technologie de rétroéclairage par DEL (diode électroluminescente)
- Technologie multitactile

### **Caméras intégrées**

- Caméra avant, deux mégapixels
- •Caméra arrière avec flash, huit mégapixels

#### **Connecteurs**

- Un connecteur micro USB 3.0
- Un connecteur micro HDMI
- Un connecteur audio multifonction

## **Logement pour carte ou lecteur de cartes**

- Logement pour carte micro SIM
- Lecteur de cartes micro SD

## **Fonctions sans fil**

- Bluetooth 4.0 (sur certains modèles)
- Réseau local sans fil (802.11a/g/n)
- Antenne réseau étendu sans fil (sur certains modèles)
- Récepteur satellite GPS (sur les modèles équipés du réseau étendu sans fil)

## **Spécifications**

#### **Taille**

- Largeur : 224,3 mm
- Profondeur : 132 mm
- Hauteur : 8,8 mm

#### **Batterie**

• Batteries au lithium-polymère 20,5 Wh

#### **Alimentation (boîtier d'alimentation)**

- Entrée du signal sinusoïdal entre 50 à 60 Hz
- Tension d'entrée du boîtier d'alimentation : 100 à 240 V c.a.

## **Environnement d'exploitation**

- Altitude maximale sans pressurisation : 5 000 <sup>m</sup>
- Température :
	- Altitudes jusqu'à 2 438 <sup>m</sup>
		- En fonctionnement : 5,0 à 35,0 °C
		- Stockage : 5,0 à 43,0 °C
	- Altitudes au-dessus de 2 438 m

Température maximale de fonctionnement dans une atmosphère non pressurisée : 31,3 °C

- <span id="page-15-0"></span>• Humidité relative :
	- En fonctionnement : 8 à 80 %
	- Stockage : 5 à 95 %

Si possible, placez votre tablette dans un endroit sec et correctement ventilé et évitez de l'exposer directement au soleil. N'utilisez ni ne rangez pas votre tablette dans des endroits poussiéreux, sales, à très basse ou très haute température.

## **Programmes Lenovo**

Votre tablette contient des programmes Lenovo qui vous aideront à travailler plus facilement et en toute sécurité.

Pour accéder aux programmes Lenovo, faites glisser votre doigt sur la partie droite de l'écran pour afficher les options. Appuyez ensuite sur **Rechercher** pour rechercher le programme souhaité.

Le tableau suivant présente de manière succincte certaines programmes Lenovo susceptibles d'être préinstallés sur votre tablette.

**Remarque :** Les programmes Lenovo préinstallés varient en fonction de la situation géographique et sont susceptibles d'être modifiés.

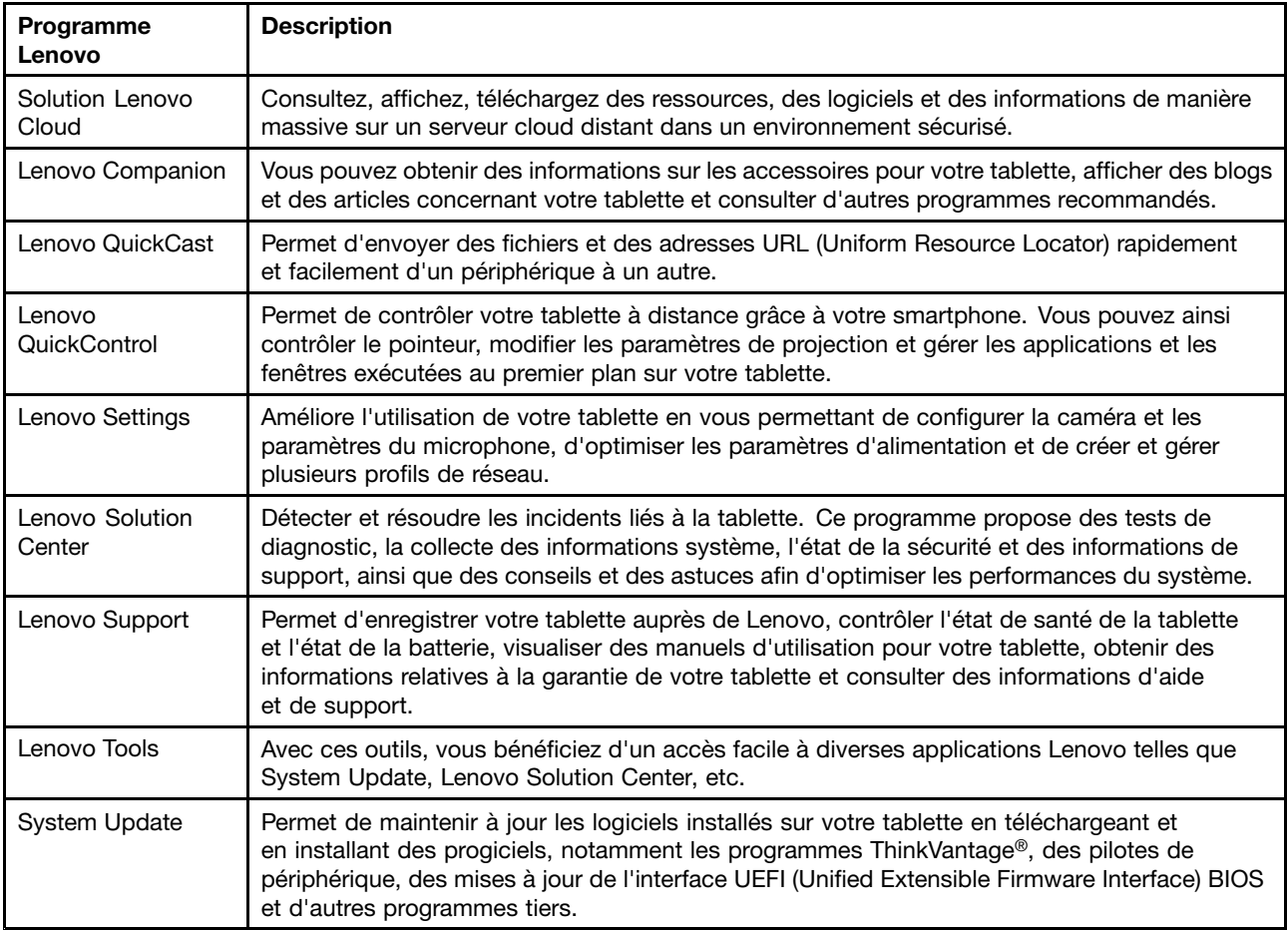

## <span id="page-16-0"></span>**Chapitre 2. Utilisation de votre tablette**

Ce chapitre fournit des instructions sur l'utilisation de certaines applications de base et d'un grand nombre de fonctionnalités de votre tablette.

## **Instructions d'installation**

Lorsque vous utilisez la tablette pour la première fois après l'avoir déballée, veillez à suivre les instructions ci-dessous :

- 1. Utilisez le cordon d'alimentation et le boîtier d'alimentation fournis et pour brancher la tablette sur une prise de courant.
- 2. Appuyez sur l'interrupteur d'alimentation pour mettre la tablette sous tension.
- 3. Suivez les instructions qui <sup>s</sup>'affichent à l'écran pour terminer la configuration initiale.

## **Utilisation de l'écran multitactile**

Cette rubrique explique comment utiliser l'écran multitactile.

**Remarque :** Il est possible que l'écran de votre tablette diffère des illustrations suivantes.

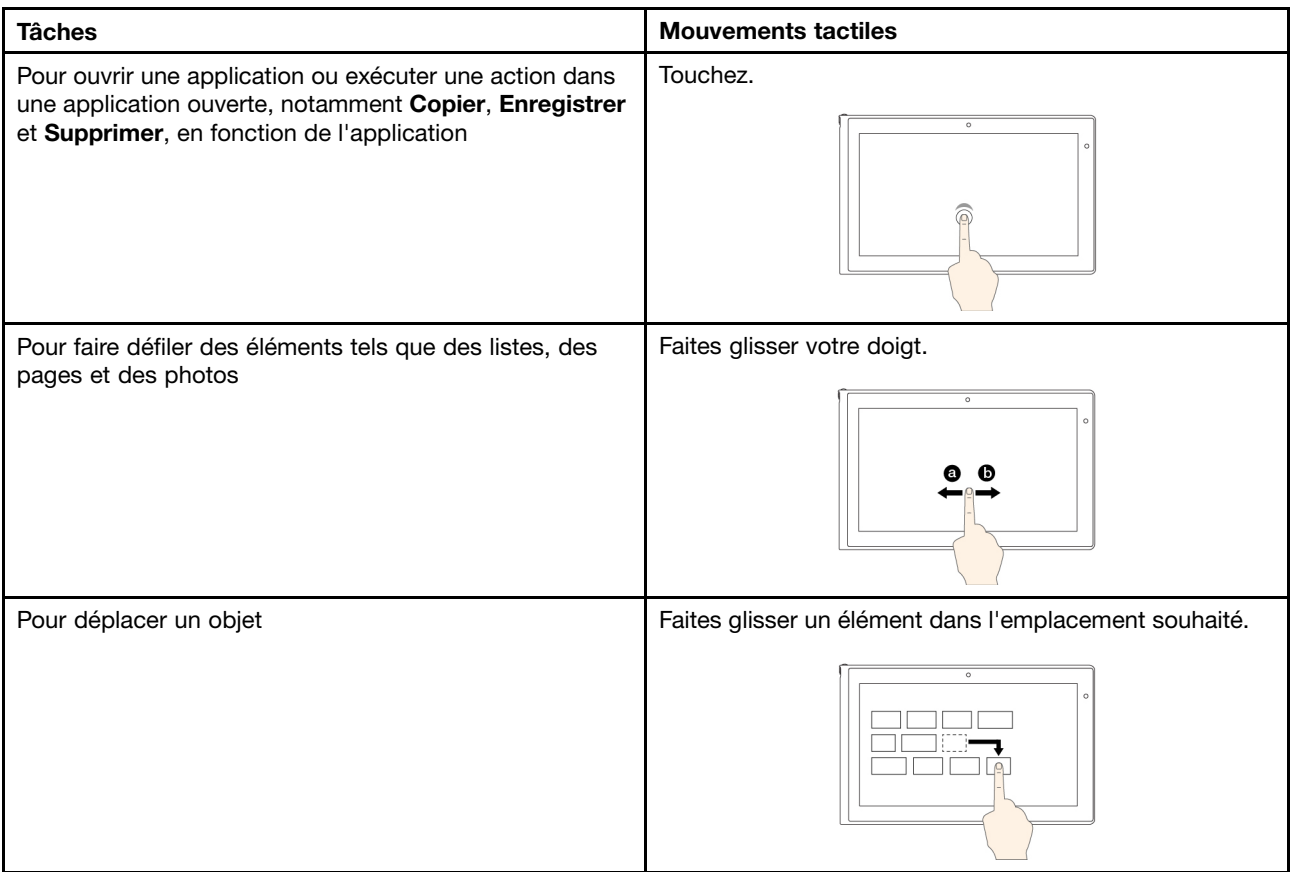

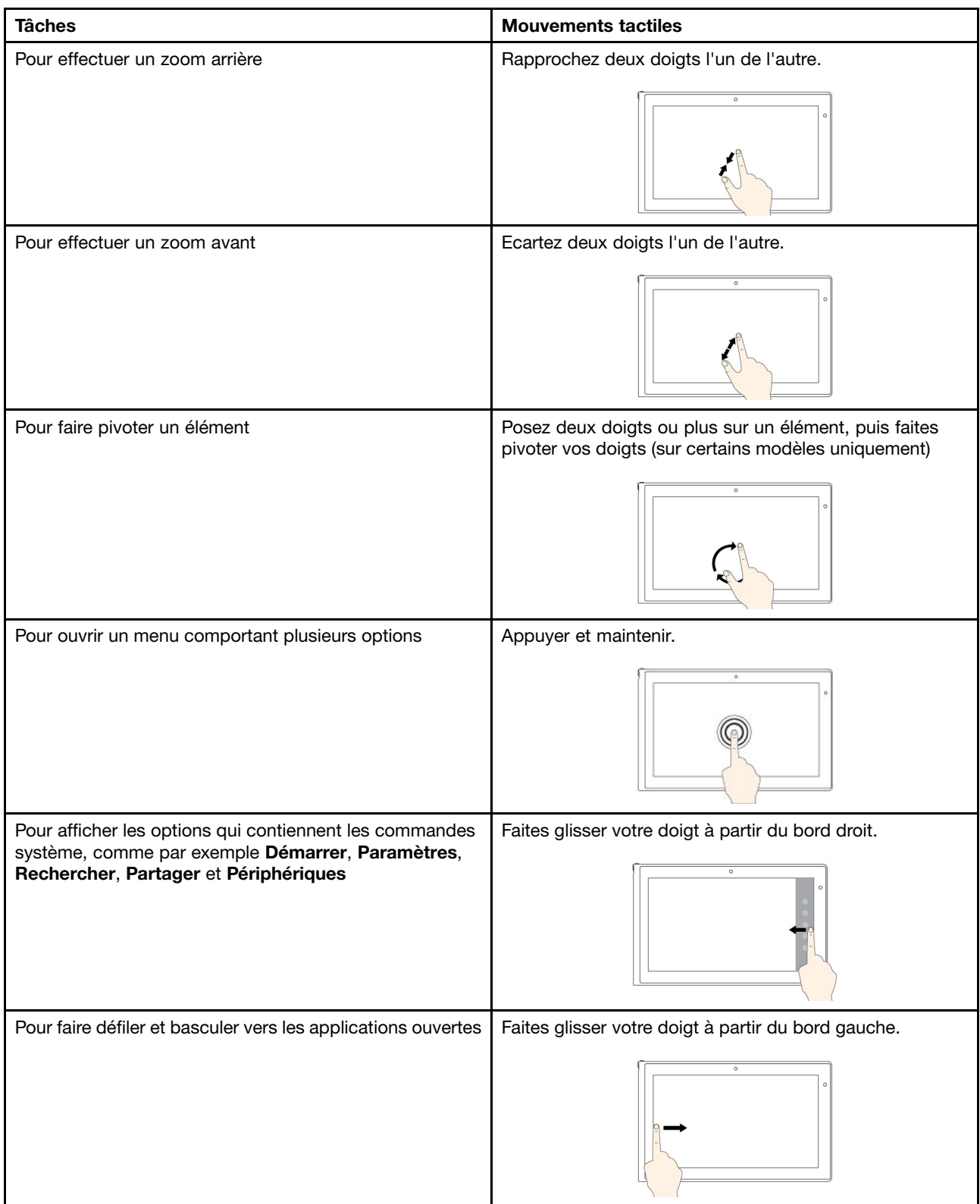

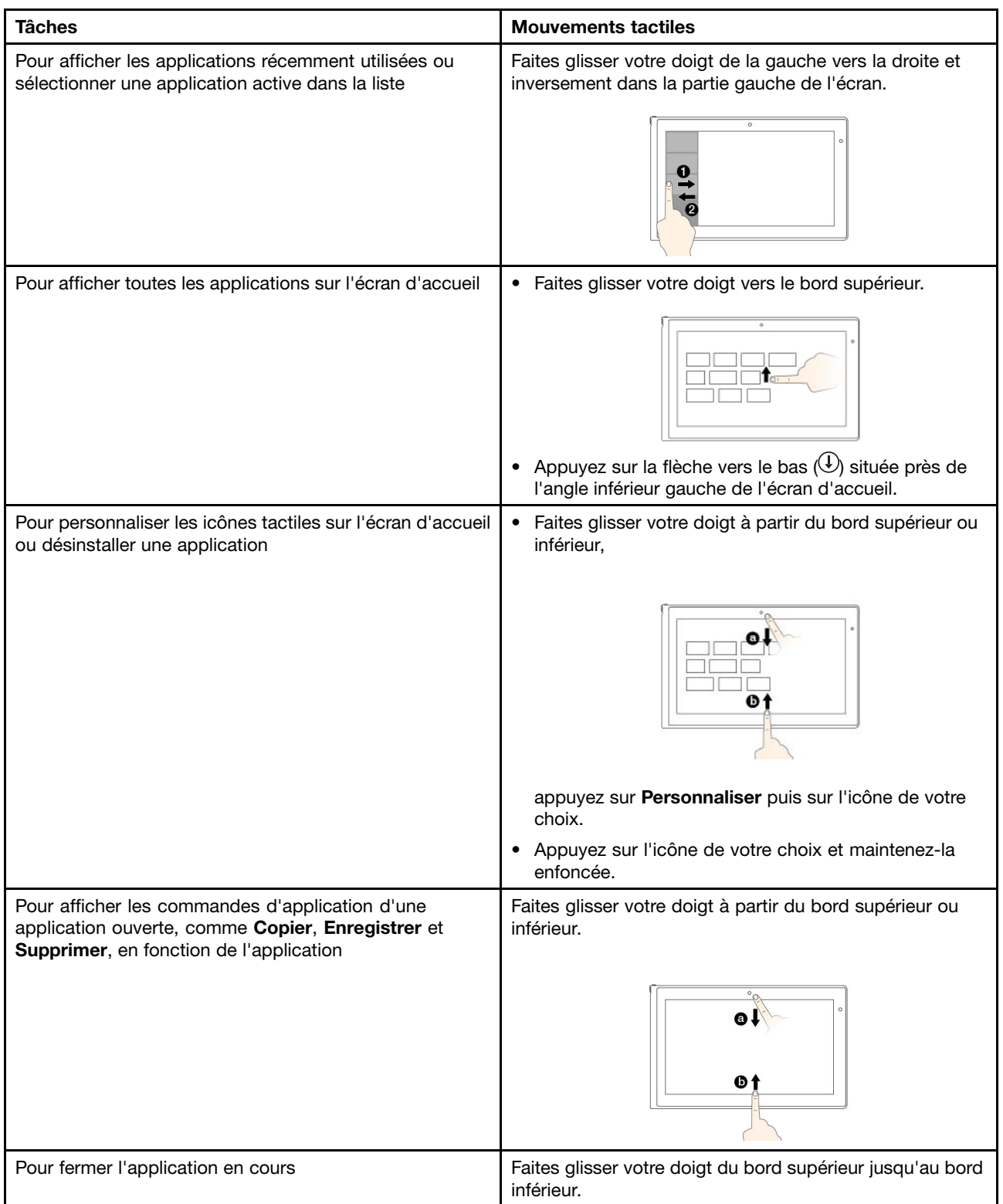

<span id="page-19-0"></span>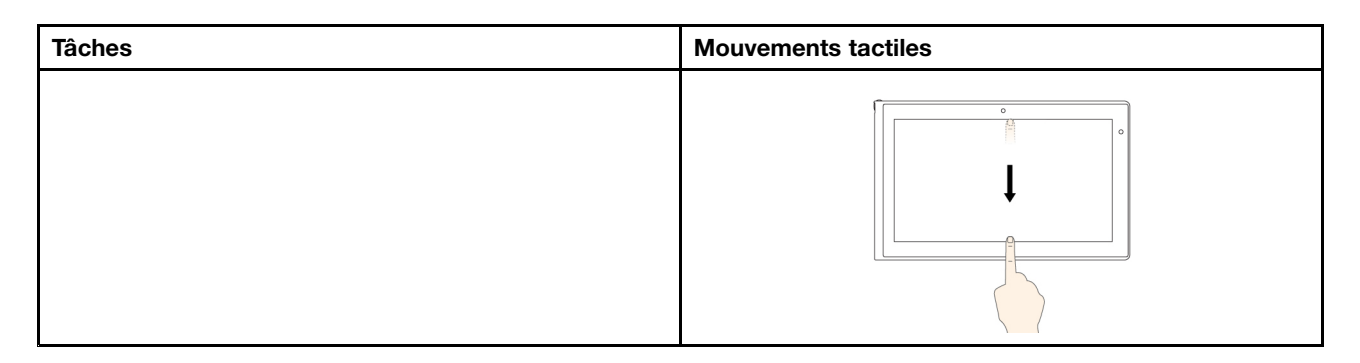

## **Astuces concernant l'utilisation de l'écran multitactile**

- L'écran multitactile est un panneau de verre couvert d'un film plastique. N'appliquez aucune pression et ne placez aucun objet métallique sur l'écran, vous risqueriez d'endommager le pavé tactile ou d'altérer son fonctionnement.
- Ne vous servez pas de vos ongles, de gants ou d'objets pour interagir avec l'écran.
- Calibrez régulièrement la précision d'entrée de votre doigt pour éviter tout décalage.

## **Astuces concernant le nettoyage de l'écran multitactile**

- Mettez la tablette hors tension avant de nettoyer l'écran multitactile.
- Utilisez un chiffon sec doux et non pelucheux ou un morceau de coton absorbant pour enlever les empreintes de doigt ou la poussière de l'écran multitactile. N'imbibez pas le chiffon de solvants.
- Essuyez délicatement l'écran du haut vers le bas. N'appliquez aucune pression sur l'écran.

## **Utilisation du clavier à l'écran/clavier tactile et du volet d'écriture manuscrite**

Utilisez le clavier à l'écran/clavier tactile et le volet d'écriture manuscrite pour saisir du texte, des nombres, des symboles et d'autres caractères. Le clavier tactile et le volet d'écriture manuscrite permettent également d'écrire manuellement. Lorsque vous faites pivoter la tablette, le clavier à l'écran/clavier tactile et le volet d'écriture manuscrite pivotent automatiquement en position paysage ou portrait.

Pour ouvrir le clavier à l'écran, procédez comme suit :

- 1. Glissez depuis le bord droit de l'écran pour afficher les options.
- 2. Touchez l'option **Rechercher** pour rechercher **Clavier à l'écran**.
- 3. Touchez **Clavier à l'écran**.

Pour ouvrir le clavier tactile et le panneau d'écriture, procédez comme suit :

- Sur le bureau, touchez l'icône du clavier dans la zone de notification Windows.
- Sur l'écran d'accueil, le clavier tactile et le volet d'écriture manuscrite <sup>s</sup>'affichent automatiquement chaque fois que vous devez saisir du texte.
- Sur le bureau ou l'écran d'accueil, procédez comme suit :
	- 1. Glissez depuis le bord droit de l'écran pour afficher les options.
	- 2. Touchez l'option **Paramètres**.
	- 3. Touchez **Clavier** ➙ **Clavier tactile et volet d'écriture manuscrite**.

Pour configurer la langue de saisie, procédez comme suit :

1. A partir du bureau, faites glisser votre doigt sur la partie droite de l'écran pour afficher les options.

- <span id="page-20-0"></span>2. Touchez **Paramètres** ➙ **Panneau de configuration**.
- 3. Touchez **Horloge, langue et région** ➙ **Modifier les méthodes d'entrée**.
- 4. Suivez les instructions à l'écran pour définir la langue de saisie.

## **Modification du comportement au démarrage pour ouvrir le bureau ou l'écran d'accueil**

Vous pouvez configurer la tablette de façon à ce qu'elle ouvre par défaut soit le bureau, soit l'écran d'accueil. Pour configurer l'écran de démarrage par défaut, procédez comme suit :

- 1. Sur le bureau, touchez la barre des tâches et maintenez-la enfoncée. Un menu <sup>s</sup>'affiche.
- 2. Touchez **Propriétés**. La barre des tâches et la fenêtre des propriétés de navigation <sup>s</sup>'affiche.
- 3. Dans l'onglet **Navigation**, repérez la section **Ecran d'accueil**, puis procédez de l'une des manières suivantes :
	- Pour définir le bureau comme écran de démarrage par défaut, cochez la case **Accéder au bureau plutôt qu'à l'écran d'accueil lorsque je me connecte ou que je ferme toutes les applications à l'écran**.
	- Pour définir l'écran d'accueil comme écran de démarrage par défaut, décochez la case **Accéder au bureau plutôt qu'à l'écran d'accueil lorsque je me connecte ou que je ferme toutes les applications à l'écran**.
- 4. Touchez **OK** pour enregistrer la nouvelle configuration.

## **Téléchargement de jeux et d'applications**

Pour étendre la fonctionnalité de votre tablette, téléchargez et installez des applications depuis le Windows Store ou Lenovo App Store. Le Magasin Windows et Lenovo App Store constituent tous les deux un moyen simple et rapide d'acheter des jeux et des applications mobiles.

Pour télécharger ou acheter une application ou un jeu depuis le Windows Store, touchez **Magasin** dans l'écran d'accueil et suivez les instructions qui <sup>s</sup>'affichent à l'écran.

Pour télécharger ou acheter une application ou un jeu depuis Lenovo App Store, procédez comme suit :

- 1. Dans l'écran d'accueil, touchez **Lenovo App Store**.
- 2. Faites défiler et parcourez les applications ou les jeux pour trouver celui que vous souhaitez.
- 3. Touchez l'application ou le jeu, puis suivez les instructions affichées à l'écran pour lancer le téléchargement et l'installation.

## **Utilisation du ThinkPad 8 Quickshot Cover**

Si vous avez acheté un ThinkPad 8 Quickshot Cover (ci-après appelé le rabat de protection), cette rubrique explique comment l'utiliser.

Pour utiliser le rabat de protection, commencez par le fixer à la tablette comme indiqué. Le rabat de protection est fixé à la tablette de façon magnétique.

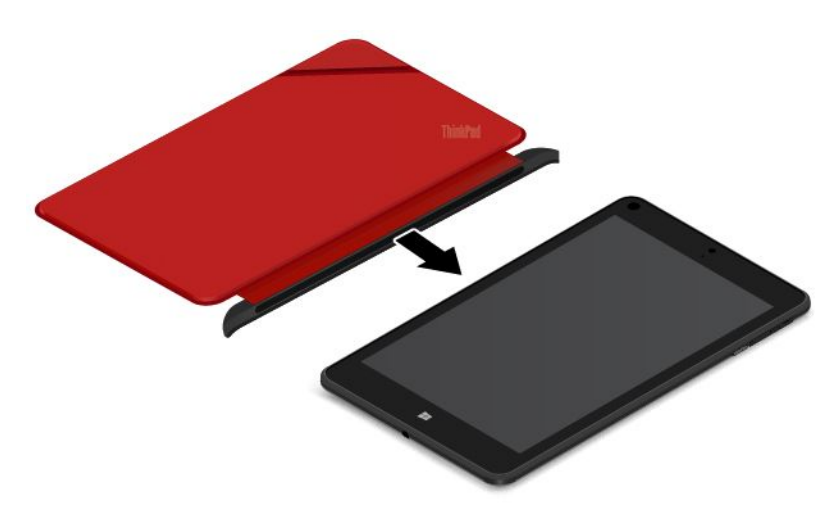

### **Activer/désactiver le mode veille de la tablette**

Si le rabat de protection est ouvert et la tablette allumée, par défaut, la tablette passe automatiquement en mode veille une fois le rabat de protection refermé.

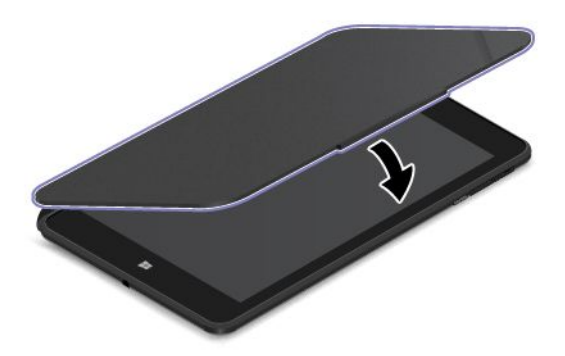

Si le rabat de protection est fermé et la tablette en mode veille, par défaut, la tablette quitte automatiquement le mode veille à l'ouverture du rabat de protection.

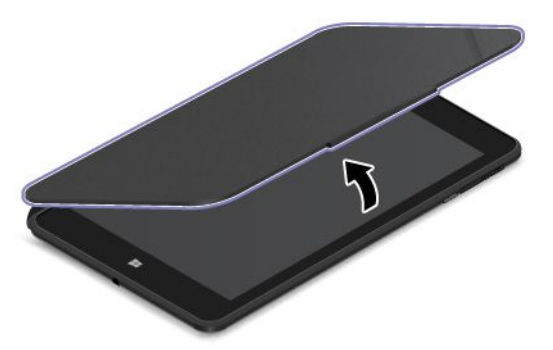

Vous pouvez également modifier les paramètres de sorte que la fermeture du rabat de protection entraîne la mise hors tension de la tablette, le passage en mode hibernation ou aucune action. Pour ce faire, vous devez modifier les paramètres en procédant comme suit :

1. A partir du bureau, faites glisser votre doigt sur la partie droite de l'écran pour afficher les options.

- <span id="page-22-0"></span>2. Touchez **Paramètres** ➙ **Panneau de configuration** ➙ **Matériel et audio** ➙ **Options d'alimentation**.
- 3. Dans le panneau de navigation, touchez **Choisir l'action qui suit la fermeture du capot**.
- 4. Suivez les instructions qui <sup>s</sup>'affichent à l'écran pour sélectionner l'option de votre choix.

#### **Lancer la caméra**

Lorsque vous utilisez la tablette avec le rabat de protection ouvert à 360 degrés, vous pouvez retourner la languette magnétique comme indiqué pour activer automatiquement la caméra.

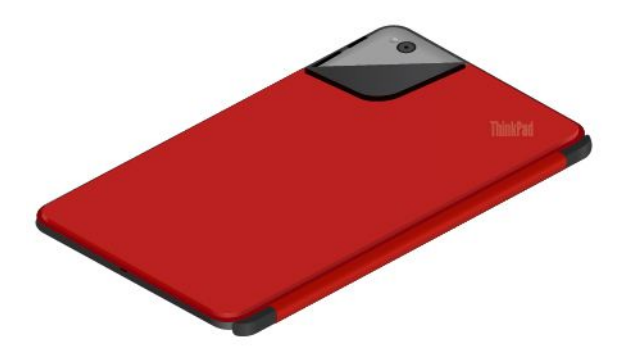

Par défaut, cette fonction est activée. Si vous souhaitez la désactiver, procédez comme suit :

- 1. Dans l'écran d'accueil, touchez **Lenovo Settings** ➙ **Caméra**.
- 2. Dans la section **Quickshot**, faites glisser le curseur vers la gauche pour le désactiver.

## **Utiliser le rabat de protection comme support de tablette**

Comme indiqué dans l'illustration, le rabat de protection peut servir de support pour votre tablette. Vous pouvez ainsi utiliser la tablette pour regarder des films, afficher des photos ou créer une présentation en toute simplicité.

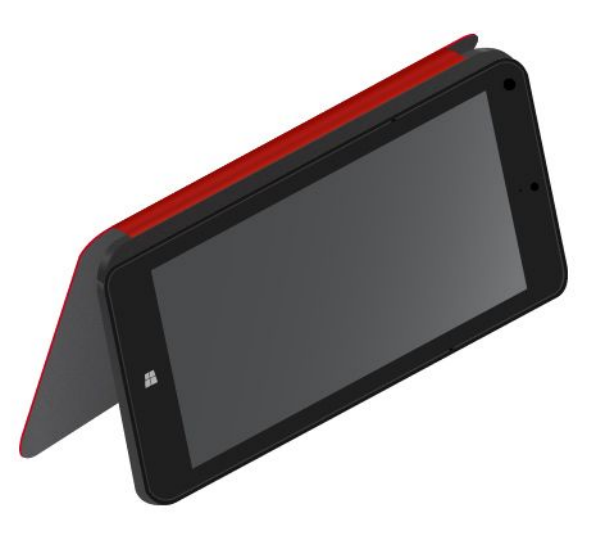

## **Utilisation des caméras**

Votre tablette est équipée de deux caméras : une caméra frontale et une caméra arrière. La caméra arrière possède un flash et une fonction de mise au point automatique pour capturer des images et des vidéos de haute qualité.

Pour lancer une caméra et configurer ses paramètres, procédez comme suit :

- <span id="page-23-0"></span>1. Dans l'écran d'accueil, touchez **Lenovo Settings** ➙ **Caméra**.
- 2. Suivez les instructions à l'écran pour configurer les paramètres et utiliser la caméra.

Pour basculer entre la caméra frontale et la caméra arrière, procédez comme suit :

- 1. Dans l'écran d'accueil, touchez **Lenovo Settings** ➙ **Caméra**.
- 2. Dans la section **Vue**, sélectionnez **Caméra avant** ou **Caméra arrière** dans la liste déroulante **Sélectionner une caméra** pour basculer d'une caméra à l'autre.

Vous pouvez également utiliser la caméra intégrée avec d'autres applications qui proposent des fonctions de photographie, de capture vidéo et de visioconférence. Pour télécharger d'autres applications, touchez **Lenovo App Store** ou Windows **Store** dans l'écran d'accueil. Suivez ensuite les instructions qui <sup>s</sup>'affichent à l'écran.

## **Utilisation du lecteur de cartes micro SD**

Votre tablette est équipée d'un lecteur de cartes micro SD.

Pour repérer le lecteur de cartes micro SD, voir « [Présentation](#page-8-0) de la tablette » à la page [1](#page-8-0).

#### **Installation d'une carte micro SD**

**Attention :** Avant de manipuler une carte micro SD, touchez une table en métal ou tout autre objet en métal mis à la terre. Cela permet de réduire le niveau d'électricité statique présent dans votre corps. L'électricité statique pourrait endommager la carte.

Pour installer une carte micro SD dans le lecteur de cartes correspondant, procédez comme suit :

1. Ouvrez le couvercle du lecteur de cartes.

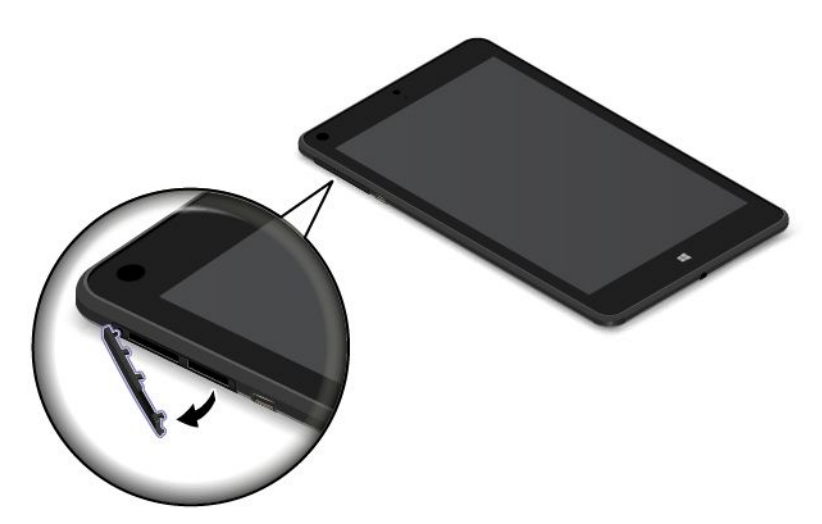

2. Assurez-vous que les contacts métalliques de la carte sont orientés vers le bas et en direction de la tablette.

<span id="page-24-0"></span>3. Insérez la carte dans le lecteur de cartes micro SD. La carte peut <sup>s</sup>'arrêter avant d'être complètement installée dans le lecteur de cartes. Veillez à insérer la carte fermement jusqu'à ce que vous entendiez un clic.

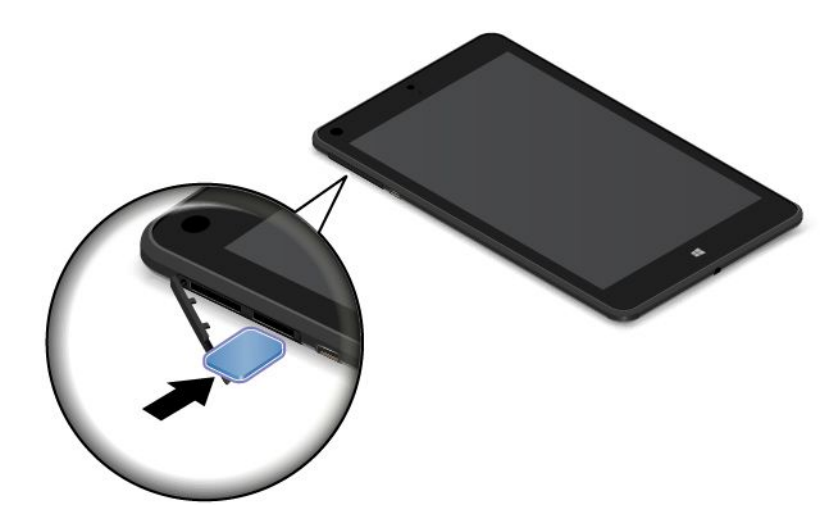

## **Retrait d'une carte micro SD**

Pour retirer une carte micro SD, procédez comme suit :

- 1. Ouvrez le couvercle du lecteur de cartes.
- 2. Poussez légèrement la carte micro SD vers l'intérieur jusqu'à ce que vous entendiez un clic **<sup>1</sup>** . Ensuite, relâchez-la. La carte micro SD est éjectée.
- 3. Faites glisser doucement la carte hors de son lecteur **<sup>2</sup>** .

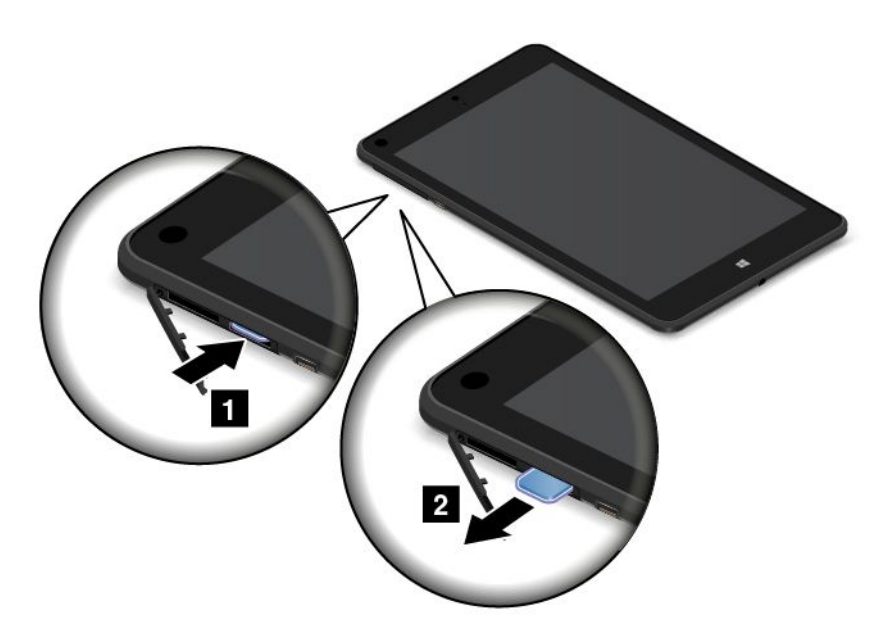

## **Utilisation de périphériques HDMI**

Votre tablette est équipée d'un connecteur micro HDMI qui permet de brancher un écran externe pour la sortie vidéo. Pour localiser le connecteur mini HDMI, voir « [Présentation](#page-8-0) de la tablette » à la page [1](#page-8-0).

Pour configurer les paramètres de l'écran externe, procédez comme suit :

- <span id="page-25-0"></span>1. Glissez depuis le bord droit de l'écran pour afficher les options.
- 2. Touchez l'option **Périphériques**.
- 3. Touchez **Projet** ➙ **Deuxième écran**.
- 4. Touchez pour sélectionner un mode de présentation.

## **Utilisation de solutions de synchronisation**

Grâce aux solutions de synchronisation, vous pouvez aisément synchroniser les paramètres entre votre tablette et un autre ordinateur personnel.

#### **Synchronisation des paramètres avec la solution de synchronisation Windows**

Pour accéder à la solution de synchronisation Windows, procédez comme suit :

- 1. Glissez depuis le bord droit de l'écran pour afficher les options.
- 2. Touchez **Paramètres** ➙ **Modifier les paramètres du PC**.
- 3. Dans le panneau de navigation, touchez **OneDrive** ➙ **Paramètres de synchronisation**.
- 4. Configurez les paramètres à votre convenance.

## **Synchronisation de fichiers avec la solution Lenovo Cloud**

La solution Lenovo Cloud vous permet de consultez, afficher ou télécharger des ressources, des logiciels et des informations de manière massive sur un serveur cloud distant dans un environnement sécurisé.

Pour plus d'informations sur la solution Lenovo Cloud, consultez le site Web suivant : <http://www.lenovo.com/cloud>.

## **Utilisation du récepteur satellite GPS**

Votre tablette peut être équipée d'un récepteur satellite GPS qui vous permet de déterminer précisément votre position, jusqu'aux rues. Vous pouvez utiliser les applications de géolocalisation pour repérer votre position actuelle, obtenir un itinéraire vers votre destination et rechercher d'autres informations de localisation.

#### **Remarques :**

- Le récepteur satellite GPS est uniquement disponible sur les modèles de réseau étendu sans fil.
- Par défaut, cette fonction est activée. Pour optimiser la durée de vie de la batterie, désactivez le récepteur satellite GPS lorsque vous ne l'utilisez pas. Pour désactiver le récepteur satellite GPS, procédez comme suit :
	- 1. Glissez depuis le bord droit de l'écran pour afficher les options.
	- 2. Touchez **Paramètres** ➙ **Modifier les paramètres du PC**.
	- 3. Dans le panneau de navigation, touchez **Réseau** ➙ **Mode Avion**.
	- 4. Dans la section **GNSS**, faites glisser le curseur vers la gauche pour le désactiver.

## **Gestion de l'alimentation**

Cette section contient des instructions sur le chargement de la batterie, l'allongement de la durée de vie de la batterie entre les chargements et l'affichage de l'état de la batterie.

## <span id="page-26-0"></span>**Chargement de la batterie**

La tablette est livrée avec un boîtier et un cordon d'alimentation qui permettent de charger la tablette à partir de <sup>n</sup>'importe quelle prise de courant c.a. standard.

**Remarque :** La batterie <sup>n</sup>'est pas entièrement chargée à la livraison.

Pour charger la batterie, procédez comme suit :

- 1. Branchez le boîtier d'alimentation c.a. sur une prise de courant standard **<sup>1</sup>** .
- 2. Utilisation du cordon d'alimentation. Branchez le connecteur USB du câble sur le boîtier d'alimentation c.a. **<sup>2</sup>** , puis le connecteur micro USB 3.0 du câble sur le connecteur micro USB 3.0 de la tablette **<sup>3</sup>** .

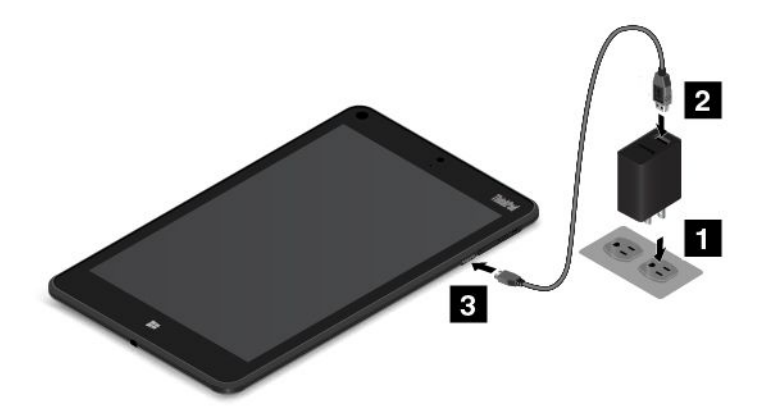

3. Débranchez le boîtier d'alimentation de la tablette lorsque la batterie est chargée entièrement ou laissez le boîtier d'alimentation branché afin d'utiliser la tablette à partir d'une alimentation.

Vous pouvez également suivre l'une des méthodes ci-après pour recharger la batterie interne de la tablette en toute sécurité :

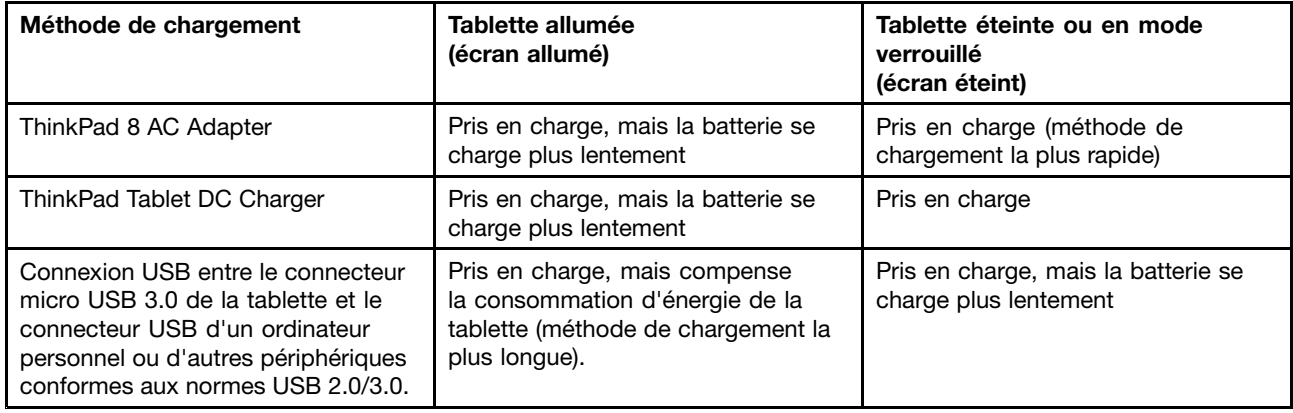

**Attention :** Utilisez uniquement les boîtiers d'alimentation homologués par Lenovo. Les boîtiers d'alimentation c.a. non autorisés risquent d'endommager la tablette.

## **Allonger la durée de vie de la batterie entre les chargements**

Lorsque vous voyagez avec votre tablette et qu'une alimentation c.a. <sup>n</sup>'est pas disponible, vous pouvez prolonger la durée de vie de la batterie de la façon suivante :

• Désactivez le Wi-Fi, le réseau mobile et le Bluetooth lorsque vous <sup>n</sup>'utilisez pas ces fonctions.

Pour désactiver le Wi-Fi, le réseau mobile et le Bluetooth, procédez comme suit :

1. Glissez depuis le bord droit de l'écran pour afficher les options.

- <span id="page-27-0"></span>2. Touchez **Paramètres** ➙ **Modifier les paramètres du PC**.
- 3. Dans le panneau de navigation, touchez **Réseau** ➙ **Mode Avion**.
- 4. Glissez le curseur vers la droite pour passer en **Mode avion** et désactiver tous les périphériques sans fil.
- Désactivez la synchronisation automatique si vous <sup>n</sup>'en avez pas besoin.

Pour mettre la fonction de synchronisation automatique hors tension, procédez comme suit :

- 1. Glissez depuis le bord droit de l'écran pour afficher les options.
- 2. Touchez **Paramètres** ➙ **Modifier les paramètres du PC**.
- 3. Dans le panneau de navigation, touchez **OneDrive** ➙ **Paramètres de synchronisation**.
- 4. Désactivez l'option **Paramètres de synchronisation avec OneDrive**.
- Réduisez la luminosité de l'écran.

Pour réduire la luminosité de l'écran, procédez comme suit :

- 1. Glissez depuis le bord droit de l'écran pour afficher les options.
- 2. Touchez **Paramètres** ➙ **Luminosité**.
- 3. Glissez le curseur vers le bas pour réduire la luminosité.
- Mettez l'écran en mode veille lorsque la tablette est temporairement inutilisée.

Pour passer en mode veille, procédez de l'une des manières suivantes :

- Fermez le ThinkPad 8 Quickshot Cover.
- Pour passer en mode veille à partir du système d'exploitation, procédez de l'une des manières suivantes :
	- 1. Glissez depuis le bord droit de l'écran pour afficher les options.
	- 2. Touchez **Paramètres** ➙ **Alimentation** ➙ **Veille**.
- Mettez la tablette hors tension si vous ne l'utilisez pas pendant un moment.

Pour mettre la tablette hors tension, procédez comme suit :

- 1. Glissez depuis le bord droit de l'écran pour afficher les options.
- 2. Touchez **Paramètres** ➙ **Alimentation** ➙ **Arrêter**.

## **Vérification de l'état de la batterie**

A tout moment, vous pouvez connaître l'état approximatif de la batterie en contrôlant l'icône d'état dans la zone de notification Windows.

Pour vérifier l'état précis de la batterie et régler les paramètres d'alimentation de la tablette afin d'optimiser l'équilibrage entre les performances du système et les économies d'énergie, procédez comme suit :

- 1. Dans l'écran d'accueil, touchez **Lenovo Settings** ➙ **Power**.
- 2. Contrôlez l'état de la batterie et configurez les paramètres.

Pour vérifier l'état de la batterie dans Lenovo Support, procédez comme suit :

- 1. Dans l'écran d'accueil, touchez **Lenovo Support** ➙ **Etat du système** ➙ **Etat de la batterie**.
- 2. Contrôlez l'état de la batterie et configurez les paramètres.

## <span id="page-28-0"></span>**Chapitre 3. Réseaux et périphériques sans fil**

Votre tablette peut se connecter à différents réseaux et périphériques, y compris des réseaux mobiles (3G ou 4G), des réseaux de données Wi-Fi et des périphériques Bluetooth.

**Remarque :** Certains modèles de tablette peuvent se connecter à la fois aux réseaux mobiles (3G ou 4G) et aux réseaux Wi-Fi, tandis que d'autres modèles ne peuvent se connecter qu'aux réseaux Wi-Fi. Si votre tablette ne prend en charge qu'une connexion Wi-Fi, les informations relatives aux réseaux mobiles ne <sup>s</sup>'appliquent pas à votre tablette.

## **Installation et retrait de la carte micro SIM**

Si la tablette est compatible avec le réseau mobile, la connexion peut nécessiter une carte micro SIM. Suivant les pays ou les régions, la carte micro SIM peut être fournie avec la tablette. Si ce <sup>n</sup>'est pas le cas, procurez-vous une carte micro SIM auprès d'un opérateur réseau.

**Attention :** Lorsque vous procédez à l'installation ou au retrait de la carte micro SIM, ne touchez pas ses connecteurs métalliques. Prenez toujours la tablette dans vos mains avant d'installer ou de retirer la carte micro SIM pour éviter les décharges électrostatiques.

Pour installer la carte micro SIM, procédez comme suit :

- 1. Mettez la tablette hors tension.
- 2. Ouvrez le cache du logement pour carte micro SIM. Localisez ensuite le logement pour carte micro SIM. Voir « [Présentation](#page-8-0) de la tablette » à la page [1](#page-8-0).

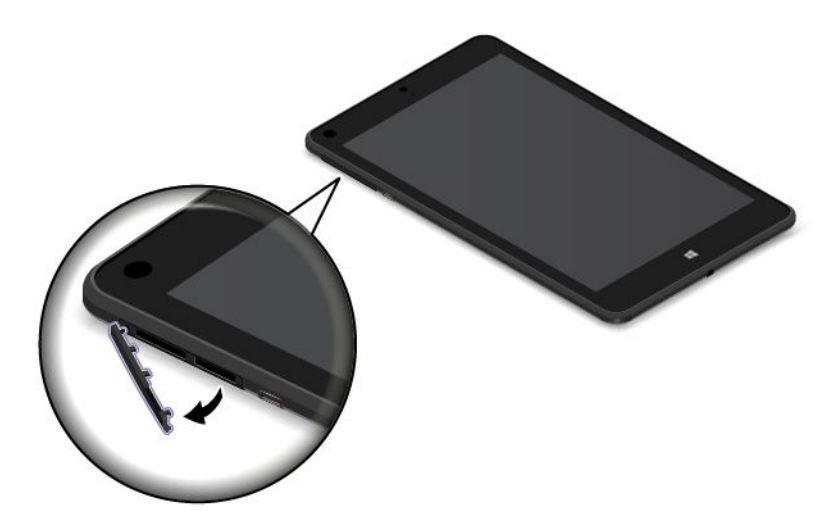

3. Tenez la carte micro SIM avec les contacts métalliques orientés vers le bas, puis insérez-la fermement dans son logement comme indiqué, jusqu'à ce que vous entendiez un clic.

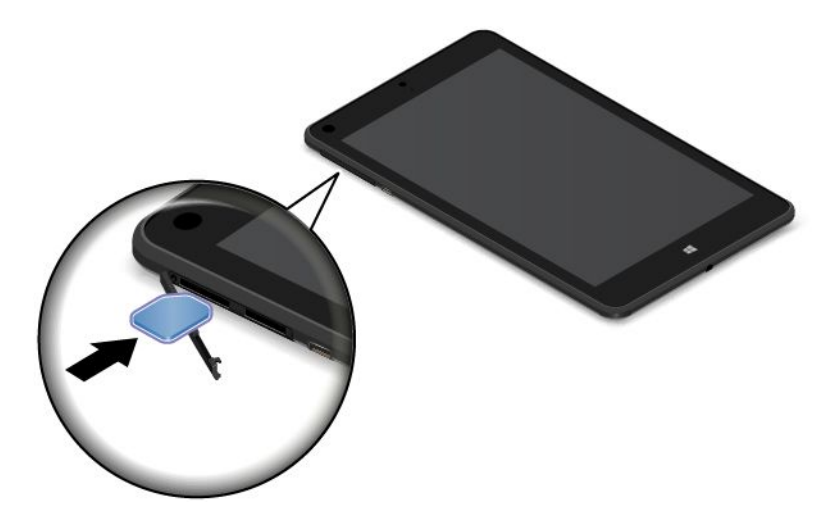

4. Fermez le cache du logement pour carte micro SIM et mettez votre tablette sous tension.

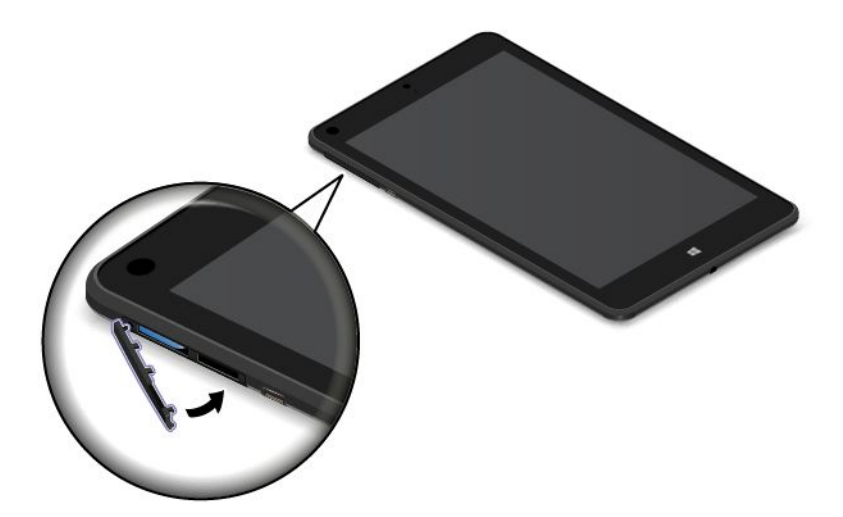

Pour retirer la carte micro SIM, procédez comme suit :

- 1. Mettez la tablette hors tension.
- 2. Ouvrez le cache du logement pour carte micro SIM.

<span id="page-30-0"></span>3. Poussez sur la carte micro SIM vers l'intérieur jusqu'à ce que vous entendiez un clic **<sup>1</sup>** . La carte micro SIM est éjectée. Faites glisser doucement la carte micro SIM hors de son logement **<sup>2</sup>** .

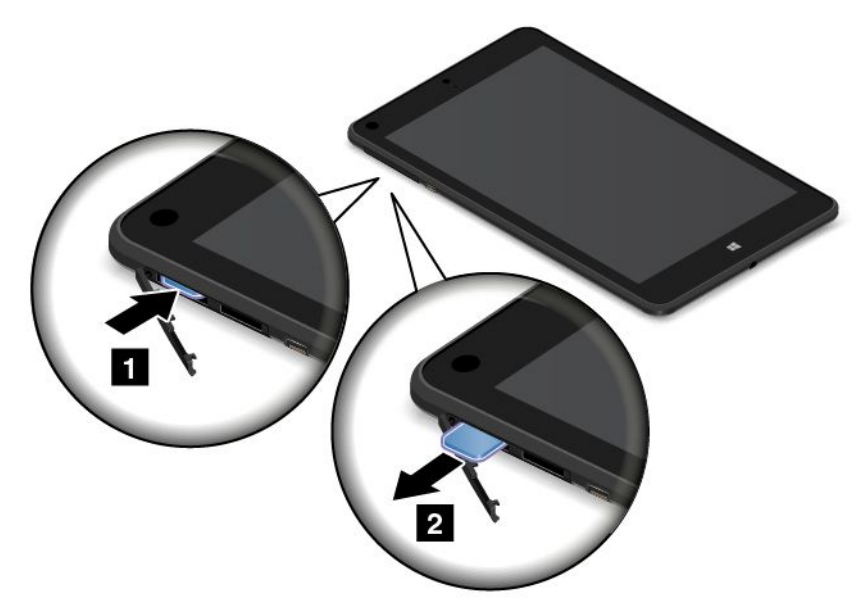

4. Fermez le cache du logement pour carte micro SIM.

## **Déterminer le réseau mobile que vous utilisez**

Si vous êtes connecté à un réseau, vous pouvez en vérifier le nom pour voir lequel vous utilisez.

Pour vérifier le nom du réseau, procédez de l'une des manières suivantes :

- Glissez depuis le bord droit de l'écran pour afficher les options. Puis touchez l'option **Paramètres**. Le nom du réseau s'affiche sous l'icône de réseau.
- Sur le bureau, déplacez le pointeur sur l'icône de réseau dans la zone de notification Windows. Le nom du réseau s'affiche.

## **Connexion à un réseau Wi-Fi**

Le Wi-Fi est une technologie de réseau sans fil qui fournit un accès au réseau à une distance pouvant atteindre 100 mètres selon les routeurs et les éléments environnants.

Une connexion Wi-Fi requiert l'accès à un point d'accès sans fil fonctionnel (WAP), également appelé point d'accès. Certains points d'accès sont ouverts au public, mais d'autres mettent en place des dispositifs de sécurité afin de limiter l'accès à certaines personnes ou groupes de personnes.

**Remarque :** La qualité et la force du signal Wi-Fi varient en fonction du nombre de périphériques connectés, de l'infrastructure et des objets à travers lesquels le signal est transmis.

### **Connexion à un réseau Wi-Fi**

Pour établir une connexion à un réseau Wi-Fi, procédez comme suit :

- 1. Glissez depuis le bord droit de l'écran pour afficher les options.
- 2. Touchez l'option **Paramètres**.
- 3. Touchez l'icône du réseau. Une liste des réseaux Wi-Fi disponibles <sup>s</sup>'affiche.
- 4. Touchez l'ID du réseau auquel vous voulez vous connecter.

<span id="page-31-0"></span>5. Suivez les instructions à l'écran pour vous connecter au réseau Wi-Fi.

Pour afficher des informations concernant la sécurité, l'adresse et d'autres informations sur le réseau Wi-Fi auquel vous êtes connecté, procédez comme suit :

- 1. Glissez depuis le bord droit de l'écran pour afficher les options.
- 2. Touchez **Paramètres** ➙ **Modifier les paramètres du PC**.
- 3. Dans le panneau de navigation, touchez **Réseau** ➙ **Connexions**.
- 4. Dans la section **Wi-Fi**, touchez le nom du réseau pour afficher les informations.

La tablette est compatible avec la fonction de proxy pour la connexion Wi-Fi. La fonction de proxy vous permet d'accéder à davantage de sources sur le Web et de naviguer sur Internet de manière plus sécurisée. Pour configurer les paramètres de proxy lorsque vous vous connectez à un réseau Wi-Fi, procédez comme suit :

- 1. Glissez depuis le bord droit de l'écran pour afficher les options.
- 2. Touchez **Paramètres** ➙ **Modifier les paramètres du PC**.
- 3. Dans le panneau de navigation, touchez **Réseau** ➙ **Proxy**.
- 4. Suivez les instructions à l'écran pour configurer les paramètres de proxy.

#### **Ajout d'un réseau Wi-Fi**

Si vous souhaitez accéder à un réseau Wi-Fi dont le nom (également appelé SSID ou service set identifier) <sup>n</sup>'est pas affiché, vous devez ajouter ce réseau Wi-Fi avant de vous y connecter.

Pour ajouter un réseau Wi-Fi, procédez comme suit :

- 1. Glissez depuis le bord droit de l'écran pour afficher les options.
- 2. Touchez l'option **Paramètres**.
- 3. Touchez l'icône du réseau. Une liste des réseaux Wi-Fi disponibles <sup>s</sup>'affiche.
- 4. Touchez **Réseau masqué**.
- 5. Suivez les instructions à l'écran pour ajouter un réseau Wi-Fi.

#### **Ajout d'un profil de réseau**

Chaque profil d'emplacement stocke tous les paramètres de la configuration Internet et du réseau requis pour se connecter à partir d'une infrastructure réseau située dans un lieu tel que le domicile ou le bureau. En passant d'un profil emplacement à un autre lorsque vous changez votre tablette de place, vous pouvez vous connecter facilement et rapidement à un réseau sans avoir à reconfigurer les paramètres manuellement ni à redémarrer la tablette à chaque fois.

Pour ajouter un profil de réseau, procédez comme suit :

- 1. Dans l'écran d'accueil, touchez **Lenovo Settings**.
- 2. Touchez **Location Awareness**.
- 3. Suivez les instructions à l'écran pour ajouter un profil de réseau.

## **Connexion à un réseau mobile**

Une carte micro SIM est nécessaire pour se connecter à un réseau mobile. Consultez la section « [Installation](#page-28-0) et [retrait](#page-28-0) de la carte micro SIM » à la page [21](#page-28-0) pour plus d'informations sur l'installation d'une carte micro SIM.

**Remarque :** Certaines tablettes ne prennent en charge que la connexion à un réseau Wi-Fi. Consultez la rubrique « [Connexion](#page-30-0) à un réseau Wi-Fi » à la page [23](#page-30-0) pour savoir comment se connecter à un réseau Wi-Fi. <span id="page-32-0"></span>Pour établir la connexion à un réseau mobile, procédez comme suit :

- 1. Glissez depuis le bord droit de l'écran pour afficher les options.
- 2. Touchez l'option **Paramètres**.
- 3. Touchez l'icône du réseau. Une liste des réseaux disponibles <sup>s</sup>'affiche.
- 4. Dans la section **Haut débit mobile**, glissez le curseur vers la droite pour lancer la connexion.
- 5. Touchez le nom du réseau. Un menu s'affiche.
- 6. Touchez **Se connecter**.

Une fois que vous êtes connecté au réseau mobile, définissez-le comme connexion limitée afin de réduire la quantité de données que vous envoyez et recevez.

Pour définir le réseau mobile actif comme connexion limitée, procédez comme suit :

- 1. Glissez depuis le bord droit de l'écran pour afficher les options.
- 2. Touchez **Paramètres** ➙ **Modifier les paramètres du PC**.
- 3. Dans le panneau de navigation, touchez **Réseau** ➙ **Connexions**.
- 4. Dans la section **Haut débit mobile**, touchez le nom du réseau. Un menu <sup>s</sup>'affiche.
- 5. Dans la section **Définir en tant que connexion limitée**, glissez le curseur vers la droite pour lancer la connexion.

Une fois le réseau mobile défini comme connexion limitée, vous pouvez désactiver la fonction Télécharger via des connexions limitées afin d'éviter des frais supplémentaires.

Pour désactiver la fonction Télécharger via des connexions limitées, procédez comme suit :

- 1. Glissez depuis le bord droit de l'écran pour afficher les options.
- 2. Touchez **Paramètres** ➙ **Modifier les paramètres du PC**.
- 3. Dans le panneau de navigation, touchez **PC et périphériques** ➙ **Périphériques**.
- 4. Dans la section **Téléchargement via des connexions limitées**, glissez le curseur vers la gauche pour désactiver la connexion.

## **Partage de votre connexion Internet**

Vous pouvez partager votre connexion Internet haut débit mobile avec plusieurs périphériques.

Pour ce faire, procédez comme suit :

- 1. Glissez depuis le bord droit de l'écran pour afficher les options.
- 2. Touchez **Paramètres** ➙ **Modifier les paramètres du PC**.
- 3. Dans le panneau de navigation, touchez **Réseau** ➙ **Connexions**.
- 4. Dans la section **Haut débit mobile**, touchez le nom du réseau. Un menu <sup>s</sup>'affiche.
- 5. Dans la section **Partager cette connexion**, glissez le curseur vers la droite pour lancer le partage.

## **Utilisation des périphériques Bluetooth**

La technologie Bluetooth est une technologie de communication sans fil à courte portée. Utilisez le Bluetooth pour établir une connexion sans fil avec un autre périphérique doté de la technologie Bluetooth dans un champ de 10 m.

## **Coupler la tablette avec un périphérique Bluetooth**

Pour échanger des données avec un autre périphérique Bluetooth, couplez votre tablette au périphérique Bluetooth en procédant comme suit :

- 1. Glissez depuis le bord droit de l'écran pour afficher les options.
- 2. Touchez **Paramètres** ➙ **Modifier les paramètres du PC**.
- 3. Dans le panneau de navigation, touchez **PC et périphériques** ➙ **Bluetooth**.
- 4. Glissez le curseur vers la droite pour activer le Bluetooth. La tablette recherche alors des périphériques Bluetooth.
- 5. Une fois le périphérique Bluetooth à coupler identifié, touchez son ID.
- 6. Touchez **Coupler**.

#### **Annulation du couplage d'un périphérique Bluetooth**

Pour annuler le couplage d'un périphérique Bluetooth, procédez comme suit :

- 1. Glissez depuis le bord droit de l'écran pour afficher les options.
- 2. Touchez **Paramètres** ➙ **Modifier les paramètres du PC**.
- 3. Dans le panneau de navigation, touchez **PC et périphériques** ➙ **Bluetooth**.
- 4. Touchez l'ID du périphérique Bluetooth dont vous souhaitez vous déconnecter.
- 5. Touchez **Supprimer le périphérique**. Une notification <sup>s</sup>'affiche.
- 6. Touchez **Oui**.

## <span id="page-34-0"></span>**Chapitre 4. Sécurité**

Ce chapitre contient des informations sur la façon de protéger les informations stockées sur votre tablette.

## **Utilisation de mots de passe**

Vous pouvez définir des mots de passe afin d'empêcher les utilisateurs non autorisés d'accéder à votre tablette. Lorsque vous avez défini un mot de passe, une invite <sup>s</sup>'affiche sur l'écran chaque fois que vous mettez la tablette sous tension. Entrez le mot de passe à l'invite. Vous ne pourrez utiliser la tablette que si vous avez entré le mot de passe approprié.

## **Mots de passe et mode veille**

Si vous avez défini un mot de passe Windows et mis votre tablette en mode veille, vous êtes invité à entrer votre mot de passe à la reprise de fonctionnement de la tablette.

Si vous utilisez votre adresse e-mail comme compte utilisateur pour ouvrir une session Windows, entrez votre mot de passe de messagerie à la reprise de l'ordinateur.

## **Mot de passe superviseur**

Si vous avez défini un mot de passe superviseur dans le programme ThinkPad Tablet Setup, il vous est demandé lorsque vous lancez ThinkPad Tablet Setup.

Le mot de passe superviseur permet de protéger les informations système enregistrées dans ThinkPad Tablet Setup. En effet, personne ne peut modifier la configuration de la tablette à moins de connaître ce mot de passe.

**Remarque :** L'administrateur système peut définir le même mot de passe superviseur sur plusieurs tablettes pour faciliter l'administration.

#### **Définition, modification ou suppression d'un mot de passe superviseur**

Seul l'administrateur système peut définir, modifier ou supprimer un mot de passe superviseur.

Pour définir, modifier ou supprimer un mot de passe superviseur, procédez comme suit :

- 1. Imprimez ces instructions.
- 2. Sauvegardez tous les fichiers ouverts et fermez toutes les applications.
- 3. Appuyez simultanément sur le bouton d'alimentation et le bouton d'augmentation du volume lorsque vous mettez la tablette sous tension. Le menu du programme ThinkPad Tablet Setup <sup>s</sup>'affiche.
- 4. Touchez **Security**.
- 5. Touchez **Password**.
- 6. En fonction de vos besoins, procédez de l'une des façons suivantes :
	- Pour définir un mot de passe, procédez comme suit :
		- a. Touchez **Enter**. Une fenêtre <sup>s</sup>'affiche. Dans la zone **Enter New Password**, saisissez le mot de passe de votre choix.
		- b. Dans la zone **Confirm New Password**, saisissez une seconde fois le mot de passe et touchez **OK**.
		- c. Dans la fenêtre **Changes have been saved**, touchez **OK**.
	- Pour modifier un mot de passe, procédez comme suit :
- <span id="page-35-0"></span>a. Touchez **Enter**. Une fenêtre <sup>s</sup>'affiche. Dans la zone **Enter Current Password**, saisissez le mot de passe superviseur actuel.
- b. Dans la zone **Enter New Password**, saisissez un nouveau mot de passe superviseur.
- c. Dans la zone **Confirm New Password**, saisissez une seconde fois le nouveau mot de passe superviseur et touchez **OK**.
- d. Dans la fenêtre **Changes have been saved**, touchez **OK**.
- Pour supprimer un mot de passe, procédez comme suit :
	- a. Touchez **Enter**. Une fenêtre <sup>s</sup>'affiche. Dans la zone **Enter Current Password**, saisissez le mot de passe superviseur actuel.
	- b. Laissez les zones **Enter New Password** et **Confirm New Password** vides. Touchez **OK**.
	- c. Dans la fenêtre **Changes have been saved**, touchez **OK**.

**Attention :** Il est recommandé de noter votre mot de passe et de le conserver en lieu sûr. En cas d'oubli du mot de passe superviseur, Lenovo ne peut pas le réinitialiser. Si cela vous arrive, portez votre tablette à un revendeur ou un partenaire commercial Lenovo afin qu'il remplace la carte mère. Une preuve d'achat vous sera demandée et des frais vous seront facturés pour les pièces et le service.

7. Sauvegardez les modifications de la configuration et quittez.

Au prochain accès au programme ThinkPad Tablet Setup, un message vous invitera à entrer votre mot de passe.

## **Configuration du processeur de sécurité**

Vous devez veiller à protéger vos ordinateurs clients lorsque vous les connectez à un réseau, car ils transmettent des données confidentielles. En fonction des options commandées, la tablette peut être équipée d'une puce de sécurité intégrée et d'un microprocesseur de chiffrement.

#### **Configuration du processeur de sécurité**

Les options proposées dans le sous-menu **Security Chip** du menu **Security** du programme ThinkPad Tablet Setup sont les suivantes :

- **Security Chip Selection** : sélectionnez le processeur de sécurité que vous souhaitez utiliser.
- **Security Chip** : permet d'activer ou de désactiver le processeur de sécurité.
- **Clear Security Chip** : supprimer la clé de chiffrement.

#### **Remarques :**

- 1. Vérifiez que le mot de passe superviseur <sup>a</sup> été défini dans le programme ThinkPad Tablet Setup. Si ce <sup>n</sup>'est pas le cas, <sup>n</sup>'importe quel utilisateur peut modifier les paramètres du processeur de sécurité.
- 2. Si le processeur de sécurité est retiré ou remplacé, ou si un nouveau est ajouté, la tablette ne démarre pas. Vous entendrez quatre cycles de quatre signaux sonores chacun.
- 3. Si le processeur de sécurité est inactif ou désactivé, l'option **Clear Security Chip** <sup>n</sup>'est pas affichée.
- 4. Si vous annulez l'utilisation du processeur de sécurité, mettez la tablette hors tension, puis de nouveau sous tension après avoir défini le processeur de sécurité sur **Active**. Sinon, l'option **Clear Security Chip** ne <sup>s</sup>'affichera pas.

Pour définir l'une des options du sous-menu **Security Chip**, procédez comme suit :

- 1. Imprimez ces instructions.
- 2. Sauvegardez tous les fichiers ouverts et fermez toutes les applications.
- 3. Appuyez simultanément sur le bouton d'alimentation et le bouton d'augmentation du volume lorsque vous mettez la tablette sous tension. Le menu du programme ThinkPad Tablet Setup <sup>s</sup>'affiche.
- 4. Touchez **Security**.
- 5. Touchez **Security Chip**.
- 6. Configurez les éléments de votre choix.
- 7. Sauvegardez les modifications de la configuration et quittez.

## **Utilisation de pare-feu**

Si votre système est doté d'un pare-feu préinstallé, celui-ci protège votre ordinateur contre les menaces liées à Internet, les accès non autorisés, les intrusions et les attaques via Internet. Il protège également la confidentialité de vos données.

Pour plus d'informations sur l'utilisation du pare-feu, reportez-vous à l'aide en ligne fournie avec le programme.

#### **Protection des données contre les virus**

Votre tablette est dotée d'un programme antivirus préinstallé que vous pouvez utiliser pour détecter et éliminer les virus. Le programme antivirus <sup>a</sup> été conçu pour détecter et éliminer les virus.

Lenovo fournit la version complète du logiciel antivirus sur votre tablette avec un abonnement gratuit pendant 30 jours. Au terme de ces 30 jours, vous devrez renouveler la licence pour continuer à recevoir les mises à jour du logiciel antivirus.

Pour plus d'informations concernant l'utilisation de votre logiciel antivirus, reportez-vous au système d'aide de ce logiciel.

# <span id="page-38-0"></span>**Chapitre 5. Présentation générale de la récupération**

Cette section fournit des informations sur les solutions de récupération.

Une image de récupération Windows est préinstallée dans la partition de récupération de votre tablette. L'image de récupération Windows vous permet d'actualiser votre tablette ou de la restaurer à ses paramètres d'usine par défaut.

Vous pouvez créer un support de récupération pour sauvegarder ou remplacer l'image de récupération Windows. Les supports de récupération vous permettent de diagnostiquer et résoudre les incidents rencontrés avec votre tablette même si vous ne pouvez pas démarrer le système d'exploitation. Il est recommandé de créer le plus rapidement possible un support de récupération. Pour plus d'informations, voir « Création et utilisation d'un support de [récupération](#page-40-0) » à la page [33](#page-40-0).

#### **Actualisation de votre tablette**

Si les performances de votre tablette ne sont pas optimales et si le problème peut venir d'un programme installé récemment, vous pouvez actualiser votre tablette sans perdre vos fichiers personnels ou modifier les paramètres.

**Attention :** Si vous actualisez votre tablette, les programmes fournis avec votre tablette et les programmes que vous avez installés à partir du Windows Store seront réinstallés, mais tous les autres programmes sont supprimés.

Pour actualiser la tablette, procédez comme suit :

- 1. Glissez depuis le bord droit de l'écran pour afficher les options.
- 2. Touchez **Paramètres** ➙ **Modifier les paramètres du PC**.
- 3. Dans le panneau de navigation, touchez **Mise à jour et récupération** ➙ **Récupération**.
- 4. Dans la section **Actualiser votre PC sans affecter vos fichiers**, touchez **Mise en route**.
- 5. Suivez ensuite les instructions à l'écran pour actualiser votre tablette.

## **Réinitialisation des paramètres par défaut de votre tablette**

Si vous souhaitez actualiser votre tablette ou simplement la réinitialiser, vous pouvez la restaurer à ses paramètres d'usine par défaut. La procédure de réinitialisation de votre tablette permet de réinstaller le système d'exploitation et l'ensemble des programmes, ainsi que de restaurer l'ensemble des paramètres à leurs valeurs d'usine par défaut.

**Attention :** Si vous réinitialisez votre tablette à ses paramètres d'usine par défaut, tous vos fichiers personnels et paramètres seront supprimés. Afin d'éviter toute perte de données, faites une copie de sauvegarde de toutes les données que vous souhaitez conserver.

Pour réinitialiser votre tablette à ses paramètres d'usine par défaut, procédez comme suit :

- Utilisation de l'application de récupération fournie par Microsoft :
	- 1. Branchez votre tablette sur le boîtier d'alimentation ou chargez-la au maximum pour vous assurer qu'il <sup>n</sup>'y aura pas d'interruption pendant le processus de récupération. Pour plus d'informations sur la vérification de l'état de la batterie, voir « [Vérification](#page-27-0) de l'état de la batterie » à la page [20](#page-27-0).
	- 2. Glissez depuis le bord droit de l'écran pour afficher les options.
	- 3. Touchez **Paramètres** ➙ **Modifier les paramètres du PC**.
- 4. Dans le panneau de navigation, touchez **Mise à jour et récupération** ➙ **Récupération**.
- 5. Dans la section de **Tout supprimer et réinstaller Windows**, touchez **Mise en route**. Touchez ensuite **Suivant** pour confirmer l'opération.
- 6. En fonction de vos besoins, procédez de l'une des façons suivantes :
	- Pour effectuer un formatage rapide, touchez **Supprimer simplement mes fichiers** pour démarrer le processus. Ce processus peut prendre quelques minutes.
	- Pour effectuer un formatage complet, touchez **Nettoyer complètement le lecteur** pour démarrer le processus. Ce processus peut prendre plusieurs heures.
- 7. Suivez ensuite les instructions à l'écran pour réinitialiser votre tablette aux paramètres d'usine par défaut.
- Utilisation d'une clé USB de récupération fournie par Lenovo :

Pour obtenir une clé USB de récupération, prenez contact avec le centre de support Lenovo. Des frais de ports et de manutention sont applicables. Pour obtenir la liste des numéros de téléphone du support Lenovo dans votre pays ou votre région, consultez l'adresse <http://www.lenovo.com/support/phone> ou reportez-vous aux documents Consignes de sécurité, Déclaration de garantie et Guide de configuration fournis avec votre ordinateur.

**Remarque :** Utilisez la clé USB de récupération pour réinitialiser les paramètres d'usine par défaut de votre tablette uniquement lorsque celle-ci ne peut pas être réinitialisée par l'application de récupération.

- 1. Chargez votre tablette au maximum pour vous assurer qu'il <sup>n</sup>'y aura pas d'interruption pendant le processus de récupération. Pour plus d'informations sur la vérification de l'état de la batterie, voir « [Vérification](#page-27-0) de l'état de la batterie » à la page [20](#page-27-0).
- 2. Mettez la tablette hors tension, patientez environ cinq secondes, puis connectez la clé USB de récupération au connecteur micro USB 3.0 de votre tablette à l'aide du ThinkPad Micro USB 3.0 to USB 3.0 cable.

**Remarque :** Le ThinkPad Micro USB 3.0 to USB 3.0 cable est fourni avec certains modèles de tablette. Si le câble <sup>n</sup>'est pas fourni avec votre produit, vous pouvez vous le procurer à l'adresse <http://www.lenovo.com/essentials>.

- 3. Appuyez simultanément sur le bouton d'alimentation et le bouton d'augmentation du volume et maintenez-les enfoncés pour accéder au programme ThinkPad Setup.
- 4. Touchez **Startup**. Dans le sous-menu **Boot**, faites glisser **USB CD/DVD:** vers le haut jusqu'à ce que **USB CD/DVD:** apparaisse comme unité principale de démarrage.
- 5. Touchez **Save**, puis **Yes** pour enregistrer votre configuration.
- 6. Touchez **Restart** et suivez les instructions à l'écran pour redémarrer la tablette. La tablette redémarre et le programme de récupération <sup>s</sup>'ouvre automatiquement.
- 7. Sélectionnez la langue de votre choix dans la liste déroulante, puis cliquez sur **Next**.
- 8. Suivez ensuite les instructions à l'écran pour réinitialiser votre tablette avec les paramètres d'usine par défaut.

#### **Utilisation des options de démarrage avancées**

Les options de démarrage avancées vous permettent de modifier les paramètres du microprogramme de la tablette, de modifier les paramètres de démarrage du système d'exploitation Windows, de démarrer la tablette à partir d'un périphérique externe ou de restaurer le système d'exploitation Windows à partir d'une image système.

Pour utiliser les options de démarrage avancées, procédez comme suit :

1. Glissez depuis le bord droit de l'écran pour afficher les options.

- <span id="page-40-0"></span>2. Touchez **Paramètres** ➙ **Modifier les paramètres du PC**.
- 3. Dans le panneau de navigation, touchez **Mise à jour et récupération** ➙ **Récupération**.
- 4. Dans la section **Démarrage avancé**, touchez **Redémarrer maintenant** ➙**Résolution des problèmes** ➙ **Options avancées**.
- 5. Sélectionnez l'option de démarrage de votre choix et suivez les instructions qui <sup>s</sup>'affichent à l'écran.

#### **Récupération de votre système d'exploitation si Windows 8.1 ne démarre pas**

L'environnement de récupération Windows de votre tablette peut fonctionner indépendamment du système d'exploitation Windows 8.1. Vous pouvez ainsi effectuer des opérations de récupération ou de réparation de votre système d'exploitation, même si vous ne parvenez pas à démarrer le système d'exploitation Windows 8.1.

Après deux tentatives de démarrage consécutives <sup>n</sup>'ayant pas abouti, l'environnement de récupération Windows démarre automatiquement. Vous pouvez ensuite choisir des options de réparation et de récupération en suivant les instructions à l'écran.

**Remarque :** Assurez-vous que votre tablette est branchée sur l'alimentation secteur pendant le processus de récupération.

## **Création et utilisation d'un support de récupération**

Vous pouvez créer un support de récupération pour sauvegarder l'environnement de récupération Windows et l'image de récupération Windows. Si vous ne pouvez pas démarrer la tablette, vous pouvez utiliser un support de récupération pour diagnostiquer et résoudre les incidents rencontrés avec votre tablette.

Il est recommandé de créer le plus rapidement possible un support de récupération. Une fois que vous avez créé un support de récupération, conservez-le en lieu sûr et ne l'utilisez pas pour stocker d'autres données.

#### **Création d'un support de récupération**

Pour créer un support de récupération, vous devez utiliser une clé USB avec une capacité de stockage de 16 Go minimum. La capacité de l'unité USB requise dépend de la taille de l'image de récupération.

**Attention :** La création d'un support de récupération supprime toutes les données stockées sur la clé USB. Afin d'éviter toute perte de données, faites une copie de sauvegarde de toutes les données que vous souhaitez conserver.

Pour créer un support de récupération, procédez comme suit :

**Remarque :** Chargez votre tablette au maximum pour vous assurer qu'il <sup>n</sup>'y aura pas d'interruption pendant le processus de récupération. Pour plus d'informations sur la vérification de l'état de la batterie, voir « [Vérification](#page-27-0) de l'état de la batterie » à la page [20](#page-27-0).

- 1. Glissez depuis le bord droit de l'écran pour afficher les options.
- 2. Touchez l'option **Rechercher**.
- 3. Saisissez recovery dans le champ **Rechercher**. Touchez ensuite **Créer un lecteur de récupération**.
- 4. Touchez **Oui** dans la fenêtre Contrôle de compte d'utilisateur pour permettre au programme de création de supports de récupération de démarrer.
- 5. Vérifiez que l'option **Copiez la partition de récupération de l'ordinateur vers le lecteur de récupération.** est sélectionnée. Touchez ensuite **Suivant**.

**Important :** Si vous désélectionnez l'option **Copiez la partition de récupération de l'ordinateur vers le lecteur de récupération.**, le support de récupération créé ne contient pas le contenu de la partition de récupération. Vous pouvez quand même démarrer la tablette à partir du support de récupération, mais vous ne pourrez probablement pas récupérer votre tablette si sa partition de récupération est endommagée.

- 6. Connectez une clé USB adaptée et touchez **Next**.
- 7. Appuyez sur **Créer** dans la fenêtre du lecteur de récupération. La création du support de récupération démarre.
- 8. Une fois le support de récupération créé, procédez comme suit :
	- Pour conserver la partition de récupération de votre tablette, touchez **Terminer**.
	- Pour supprimer la partition de récupération de votre tablette, touchez **Supprimer la partition de récupération**.

**Attention :** Si vous supprimez la partition de récupération de votre tablette, conservez le support de récupération en lieu sûr. L'image de récupération Windows ne sera pas sauvegardée sur votre tablette, et vous aurez besoin du support de récupération pour actualiser ou réinitialiser votre tablette.

9. Retirez la clé USB. La création du support de récupération est terminée.

#### **Utilisation d'un support de récupération**

Si vous ne pouvez pas démarrer votre tablette ou si vous ne pouvez pas lancer l'image de récupération Windows, utilisez le support de récupération pour récupérer votre tablette.

Pour utiliser le support de récupération, procédez comme suit :

**Remarque :** Chargez votre tablette au maximum pour vous assurer qu'il <sup>n</sup>'y aura pas d'interruption pendant le processus de récupération. Pour plus d'informations sur la vérification de l'état de la batterie, voir « [Vérification](#page-27-0) de l'état de la batterie » à la page [20](#page-27-0).

- 1. Appuyez simultanément sur le bouton d'alimentation et le bouton d'augmentation du volume lorsque vous mettez la tablette sous tension. Le menu du programme ThinkPad Tablet Setup <sup>s</sup>'affiche.
- 2. Touchez **Startup**.
- 3. Dans le sous-menu **Boot**, faites glisser le lecteur de récupération à la première place afin de le sélectionner comme périphérique d'amorçage.
- 4. Sauvegardez les modifications apportées à la configuration, puis redémarrez la tablette.
- 5. Suivez les instructions à l'écran pour récupérer la tablette.

Pour plus d'informations concernant les solutions de récupération disponibles avec le système d'exploitation Windows 8.1, accédez au site Web suivant : <http://go.microsoft.com/fwlink/?LinkID=263800>

Sélectionnez le système d'exploitation Windows 8.1, puis suivez les instructions à l'écran.

# <span id="page-42-0"></span>**Chapitre 6. Configuration avancée**

Si vous devez mettre à jour votre UEFI BIOS système ou installer de nouveaux pilotes de périphérique, ces informations vous aideront à manipuler correctement votre tablette pour la garder en bon état de marche.

- « Installation de pilotes de périphérique » à la page 35
- •« ThinkPad Tablet Setup » à la page 35
- •« Utilisation de la gestion du [système](#page-43-0) » à la page [36](#page-43-0)

## **Installation de pilotes de périphérique**

Les pilotes de périphérique sont disponibles à l'adresse <http://www.lenovo.com/ThinkPadDrivers>. Sélectionnez le nom de produit de votre tablette pour afficher tous les pilotes de périphérique correspondants.

**Attention :** Consultez régulièrement la page Web <http://www.lenovo.com/ThinkPadDrivers> pour trouver les pilotes de périphérique les plus récents. Ne les téléchargez pas à partir du site Web Windows Update.

## **ThinkPad Tablet Setup**

Votre tablette est fournie avec le programme ThinkPad Tablet Setup, qui vous permet d'afficher et de configurer différents paramètres de configuration.

Pour démarrer le programme ThinkPad Tablet Setup, procédez de l'une des manières suivantes :

- Appuyez simultanément sur le bouton d'alimentation et le bouton d'augmentation du volume lorsque vous mettez la tablette sous tension. Le menu principal du programme ThinkPad Tablet Setup <sup>s</sup>'affiche.
- Pour démarrer le programme ThinkPad Tablet Setup à partir du système d'exploitation, procédez de l'une des manières suivantes :
	- 1. Glissez depuis le bord droit de l'écran pour afficher les options.
	- 2. Touchez **Paramètres** ➙ **Modifier les paramètres du PC**.
	- 3. Dans le panneau de navigation, touchez **Mise à jour et récupération** ➙ **Récupération**.
	- 4. Dans la section **Démarrage avancé**, touchez **Redémarrer maintenant**.
	- 5. La tablette redémarre et un menu <sup>s</sup>'affiche. Touchez **Résolution des problèmes** ➙ **Options avancées** ➙ **Paramètres du micrologiciel UEFI** ➙**Redémarrer**.
	- 6. La tablette redémarre et lance le programme ThinkPad Tablet Setup.

**Remarque :** Si vous avez défini un mot de passe superviseur, le menu du programme ThinkPad Tablet Setup <sup>s</sup>'affiche lorsque vous entrez ce mot de passe.

Le programme ThinkPad Tablet Setup contient les menus suivants :

- **Menu Main** : permet d'afficher les informations système et de configurer la date et l'heure sur votre tablette.
- **Menu Config** : permet d'afficher et de modifier les configurations de votre tablette.
- **Menu Security** : permet de configurer le mot de passe superviseur et d'autres fonctions de sécurité de votre tablette.
- **Menu Startup** : permet de modifier les paramètres de démarrage de la tablette.

<span id="page-43-0"></span>• **Menu Restart** : permet de sélectionner une option pour la fermeture du programme ThinkPad Tablet Setup et le redémarrage du système.

Dans chaque menu, touchez la valeur par défaut pour afficher les options sélectionnables, puis touchez l'option de votre choix pour la sélectionner. Suivez les instructions à l'écran pour configurer les paramètres. Une fois les paramètres modifiés, touchez **Restart**, puis sélectionnez l'option de votre choix pour redémarrer la tablette.

#### **Remarques :**

- Certaines options ne <sup>s</sup>'affichent dans le menu que si la tablette prend en charge les fonctions correspondantes.
- Les configurations par défaut sont déjà optimisées. Si vous ne modifiez pas correctement les configurations, vous risquez d'obtenir des résultats inattendus.

#### **Mise à jour de l'UEFI BIOS système**

L'interface UEFI BIOS fait partie des programmes du système résidant dans la couche logicielle de base de votre tablette. Le rôle de l'UEFI BIOS est de traduire les instructions issues des autres couches logicielles.

La carte principale de la tablette est équipée d'un module EEPROM, également appelé mémoire Flash. Vous pouvez mettre à jour l'interface UEFI BIOS et le programme ThinkPad Tablet Setup en démarrant votre tablette à l'aide d'un disque optique de mise à jour flash ou d'une application de mise à jour flash exécutée dans l'environnement Windows.

Dans certains cas, lorsque vous êtes amené à ajouter des composants matériels, logiciels ou des pilotes de périphérique, il se peut que vous deviez mettre à jour l'UEFI BIOS pour que votre nouvelle configuration fonctionne correctement.

Pour mettre à jour l'UEFI BIOS, accédez au site Web suivant et suivez les instructions qui <sup>s</sup>'affichent à l'écran :

<http://www.lenovo.com/ThinkPadDrivers>

## **Utilisation de la gestion du système**

Cette rubrique <sup>s</sup>'adresse principalement aux administrateurs réseau.

Votre tablette offre une souplesse de gestion qui vous permet de réaffecter les ressources en fonction de vos besoins pour vous aider à atteindre vos objectifs professionnels.

Cette souplesse de gestion ou coût total de possession (« Total Cost of Ownership - » TCO) vous permet de faire fonctionner des tablettes client à distance de la même façon que votre propre tablette. Vous pouvez par exemple mettre une tablette client sous tension, formater une unité de disque dur et installer des logiciels.

Une fois la tablette configurée et opérationnelle, les fonctions et logiciels intégrés au système client ou accessibles via le réseau vous permettent de le gérer.

## **Gestion du système**

Lisez cette rubrique pour en savoir plus sur les fonctions de gestion du système.

#### **Interface DMI**

Le système UEFI BIOS de votre tablette prend en charge une interface appelée System Management BIOS Reference Specification (SMBIOS), version 2.6.1. SMBIOS fournit des informations sur les composants matériels de votre système. Le BIOS fournit à cette interface ses propres paramètres ainsi que des données relatives aux périphériques reliés à la carte principale. Les normes d'accès aux informations du BIOS sont définies dans la spécification SMBIOS.

#### **Environnement PXE (Preboot eXecution Environment)**

Le protocole PXE améliore la gestion de la tablette (compatible PXE 2.1), car il permet d'amorcer (charger un système d'exploitation ou une image exécutable) à partir d'un serveur. Votre tablette prend en charge les fonctions de tablette requises pour PXE. Par exemple, votre tablette peut <sup>s</sup>'amorcer à partir du serveur PXE <sup>s</sup>'il est équipé de la carte d'accès réseau appropriée.

**Remarque :** Vous ne pouvez pas utiliser le chargement de programme à distance (RPL) avec votre tablette.

#### **EEPROM Asset ID**

L'EEPROM Asset ID contient des informations sur le système, notamment sur sa configuration et les numéros de série des principaux composants. Il comporte également des zones vierges que vous pouvez utiliser pour entrer et enregistrer les informations relatives aux utilisateurs de votre réseau.

## **Définition de la fonction de gestion**

Les programmes système de votre tablette peuvent être mis à niveau à distance par un administrateur réseau à partir d'une console de gestion. Les conditions requises sont les suivantes :

- Votre tablette doit être démarrée à partir du réseau local.
- Votre tablette doit être démarrée dans un environnement PXE (Preboot eXecution Environment).
- Un logiciel de gestion de réseau doit être installé sur l'ordinateur distant utilisé par l'administrateur.

# <span id="page-46-0"></span>**Chapitre 7. Vous et votre tablette**

Cette section fournit des informations sur l'accessibilité de votre tablette et vous explique comment voyager avec votre tablette et comment l'entretenir.

## **Confort et accessibilité**

Lisez cette rubrique pour découvrir les différentes manières d'utiliser votre tablette de manière optimale et les fonctions d'accessibilité.

## **Utilisation optimale de votre tablette**

Grâce à ses multiples avantages et performances, vous pouvez emmener votre tablette avec vous pour travailler ou vous divertir, tout au long de la journée, dans des lieux variés. Par conséquent, il est important d'adopter une bonne position, de trouver un éclairage adéquat et de choisir un siège approprié pour bénéficier d'un confort optimal lorsque vous utilisez votre tablette.

**Activité et pauses** : Plus vous utilisez votre tablette, plus il est important de respecter la position de travail. Lorsque vous utilisez votre tablette sur une longue durée, changez spontanément votre position de travail et prenez des pauses courtes mais fréquentes. Votre tablette est un système léger et mobile. Elle peut donc être facilement repositionnée sur votre plan de travail pour <sup>s</sup>'adapter à vos divers changements de position.

**Agencement de votre zone de travail** : Familiarisez-vous avec les meubles de votre bureau de façon à savoir comment ajuster votre surface de travail, votre siège et tout autre outil de travail afin d'assurer un confort adapté à vos préférences. Si votre zone de travail ne se trouve pas dans un bureau, veillez à bien adopter une position assise active et prenez des pauses. N'oubliez pas qu'il existe diverses solutions produit ThinkPad disponibles vous permettant de modifier et de développer votre tablette afin qu'elle corresponde au mieux à vos besoins. Consultez le site Web ci-après pour visualiser certaines de ces options : <http://www.lenovo.com/essentials>. Découvrez les solutions d'installation pour stations d'accueil et produits externes qui offrent les possibilités de réglage et les fonctions les mieux adaptées à vos besoins.

## **Informations d'accessibilité**

Les technologies d'accessibilité permettent aux utilisateurs malentendants, malvoyants ou à mobilité réduite d'accéder aux informations de la meilleure façon possible et de profiter pleinement de leur tablette.

#### **Zoom**

Effectuez un zoom avant pour agrandir la taille de la police. Pour effectuer un zoom avant, touchez l'écran à l'aide de deux doigts et écartez-les.

Pour réduire la taille de la police, effectuez un zoom arrière en rapprochant vos doigts l'un de l'autre.

#### **Luminosité de l'écran**

Permet de définir le niveau de luminosité de l'écran qui vous convient le mieux.

#### **Applications de lecteur d'écran**

Les applications de lecteur d'écran lisent vocalement les interfaces des applications logicielles, les systèmes d'aide et différents types de documents en ligne. Si vous avez besoin de cette fonction, téléchargez une application de lecteur d'écran sur le Windows Store ou Lenovo App Store.

## **Obtention de mises à jour**

Avec votre tablette, vous pouvez mettre à jour le système d'exploitation Windows ainsi que des applications Lenovo.

#### **Obtenir des mises à jour de Lenovo**

System Update est déjà installé sur votre tablette. Ce programme vous permet de disposer d'une tablette à jour en téléchargeant et en installant les mises à jour de vos logiciels Lenovo dès leur disponibilité.

Pour démarrer System Update, procédez comme suit :

- 1. Glissez depuis le bord droit de l'écran pour afficher les options.
- 2. Touchez l'option **Rechercher** pour rechercher **System Update**.
- 3. Touchez **System Update**.
- 4. Suivez les instructions qui <sup>s</sup>'affichent à l'écran.

#### **Obtention des mises à jour de Microsoft**

Pour vérifier les versions de Windows, des programmes ou des pilotes de périphériques et les mettre à jour, reportez-vous au programme Aide et support de Windows.

#### **Voyager avec votre tablette**

Cette rubrique donne des indications qui vous aideront à utiliser et à transporter votre tablette lors de vos déplacements.

#### **Conseils pour voyager**

Suivez les conseils ci-après pour voyager plus sereinement et efficacement avec votre tablette :

- 1. Vous pouvez passer votre tablette au travers des détecteurs à rayons X des aéroports en toute sécurité, mais gardez un œil sur elle à tout instant pour éviter qu'elle ne soit volée.
- 2. Rangez votre tablette dans un étui de protection lorsqu'elle <sup>n</sup>'est pas utilisée afin d'éviter toute détérioration ou rayure.

#### **Conseils pour voyager en avion**

Si vous emmenez votre tablette avec vous en avion, consultez les conseils correspondants suivants :

- 1. Si vous prévoyez d'utiliser le service sans fil, consultez la compagnie aérienne avant l'embarquement pour connaître les restrictions liées.
- 2. S'il existe des restrictions concernant l'utilisation de tablettes dotées du dispositif de connexion sans fil lors d'un voyage en avion, activez le mode avion. Pour l'activer, procédez comme suit :
	- a. Glissez depuis le bord droit de l'écran pour afficher les options.
	- b. Touchez **Paramètres** ➙ **Modifier les paramètres du PC**.
	- c. Dans le panneau de navigation, touchez **Réseau** ➙ **Mode Avion**.
	- d. Glissez le curseur vers la droite pour passer en **Mode avion** et désactiver tous les périphériques sans fil.
- 3. Faites attention au dossier qui se trouve devant vous dans l'avion. Placez votre tablette dans une position sécurisée de manière à éviter qu'elle ne soit percutée si la personne assise devant vous abaisse son dossier.

## **Accessoires de voyage**

Lorsque vous êtes en déplacement, consultez la liste suivante pour éviter d'oublier des éléments essentiels :

Eléments essentiels en déplacement :

- Boîtier d'alimentation c.a. fourni avec votre tablette
- Le cordon d'alimentation fourni.
- Mallette solide assurant une protection adéquate

Si vous voyagez dans un autre pays ou une autre région, pensez à emporter les éléments suivants :

- Un ThinkPad 8 AC Adapter adapté au pays dans lequel vous vous rendez
- Une carte micro SIM pour les services mobiles locaux de ce pays ou cette région

Autres éléments à ne pas oublier :

- Casques ThinkPad
- Périphériques de stockage ou cartes Flash Media supplémentaires
- Un chargeur allume cigare ThinkPad Tablet DC Charger si vous vous déplacez en voiture

## **Entretien et maintenance**

Manipulez votre tablette avec précaution afin de pouvoir profiter longtemps de ce produit.

#### **Nettoyage de votre tablette**

Pour nettoyer votre tablette, débranchez tous les câbles et mettez la tablette hors tension en appuyant sur l'interrupteur d'alimentation et en le maintenant enfoncé pendant quelques secondes. Essuyez ensuite l'écran de la tablette avec un chiffon non pelucheux, sec et doux pour éliminer les tâches et salissures.

**Remarque :** N'utilisez pas de produits nettoyants pour écran, de détergents domestiques, d'aérosols, de solvants, d'alcool, d'ammoniaque ou d'abrasifs pour nettoyer votre tablette.

#### **Protéger l'écran avec un film remplaçable**

Vous pouvez vous procurer un film remplaçable pour protéger l'écran de votre tablette contre les rayures et ainsi prolonger sa durée de vie. Pour installer un film remplaçable, nettoyez l'écran et appliquez le film sur celui-ci.

#### **Stockage de la tablette pour une période prolongée**

Si vous ne prévoyez pas d'utiliser votre tablette pendant une période prolongée, retirez la carte micro SIM de la tablette, puis rangez la tablette dans son étui de protection et conservez-la dans un endroit correctement ventilé et sec et évitez de l'exposer directement au soleil.

# <span id="page-50-0"></span>**Chapitre 8. Identification et résolution des incidents**

Ce chapitre décrit la procédure à suivre en cas de problème avec votre tablette.

## **Diagnostic des incidents**

En cas d'incidents liés à l'utilisation de votre tablette, utilisez le programme Lenovo Solution Center comme point de départ pour les résoudre.

Le programme Lenovo Solution Center vous permet de détecter et de résoudre des incidents liés à l'utilisation de la tablette. Ce programme propose des tests de diagnostic, la collecte des informations système, l'état de la sécurité et des informations de support, ainsi que des conseils et des astuces afin d'optimiser les performances du système.

**Remarque :** Vous pouvez télécharger le programme Lenovo Solution Center sur <http://www.lenovo.com/diags>.

Pour exécuter le programme Lenovo Solution Center, procédez comme suit :

- 1. Glissez depuis le bord droit de l'écran pour afficher les options.
- 2. Touchez l'option **Rechercher** pour rechercher **Lenovo Solution Center**.
- 3. Touchez **Lenovo Solution Center**.

Pour plus d'informations, consultez le système d'aide de Lenovo Solution Center.

**Remarque :** Si vous ne parvenez pas à isoler et à résoudre vous-même l'incident après avoir exécuté le programme, sauvegardez et imprimez les fichiers journaux. Vous en aurez besoin lorsque vous contacterez un représentant du support technique Lenovo.

#### **Identification et résolution des incidents**

Les incidents et solutions décrits dans cette section sont donnés à titre d'exemple uniquement. Ils ne constituent pas des techniques de résolution des incidents définitives. Pour certains incidents, vous pouvez avoir besoin de l'aide de Lenovo, de votre revendeur ou de votre prestataire de services.

Lorsque vous constatez un incident, cessez immédiatement toute opération car une autre manipulation risquerait de provoquer la perte ou la détérioration des données. Prenez note des activités du système et des actions exécutées avant que l'incident ne survienne. Fournissez des informations détaillées à Lenovo ou à votre prestataire de services pour une résolution plus rapide des incidents.

#### **Incident lié à Internet**

• **Incident** : impossible de se connecter au réseau sans fil.

**Solution recommandée** : vérifiez que :

- La carte micro SIM est valide et utilisable si vous utilisez un réseau mobile (3G ou 4G).
- Vous vous trouvez dans la zone de service couverte par ce réseau et la puissance du signal est bonne.
- Votre tablette <sup>n</sup>'est pas en mode avion.

Si l'incident persiste, contactez Lenovo pour obtenir une assistance technique.

#### **Incident lié à l'écran multitactile**

• **Incident** : l'écran multitactile répond lentement ou ne répond pas correctement.

#### **Solution recommandée** : procédez comme suit :

- 1. Assurez-vous que vos mains sont propres et sèches lorsque vous touchez l'écran.
- 2. Redémarrez la tablette pour réessayer.

Si l'incident persiste, contactez Lenovo pour obtenir une assistance technique.

#### **Incident lié à la batterie**

• **Incident** : la batterie ne se charge pas correctement.

**Solution recommandée** : vérifiez que le boîtier d'alimentation est branché correctement. Si la connexion est correcte mais que la batterie ne se charge toujours pas, contactez Lenovo pour remplacer la batterie par une nouvelle.

#### **Incident lié au système**

• **Incident** : impossible de mettre la tablette sous tension.

**Solution recommandée** : branchez votre tablette sur une prise de courant pour voir si l'incident est provoqué par une batterie vide. Si l'incident persiste, insérez la pointe d'une aiguille ou d'un trombone déplié dans l'orifice de réinitialisation d'urgence. Pour localiser l'orifice de réinitialisation d'urgence, voir « Vue avant et [latérale](#page-9-0) » à la page [2](#page-9-0). Si l'incident persiste toujours, contactez Lenovo pour solliciter le support technique.

#### **Incidents liés aux supports multimédia**

- **Incident** : la qualité du son est mauvaise ou il <sup>n</sup>'y <sup>a</sup> aucune sortie audio.
	- **Solution recommandée** : vérifiez que :
	- Le haut-parleur <sup>n</sup>'est pas couvert.
	- La fonction Muet du haut-parleur est désactivée.
	- Si vous utilisez un casque, débranchez-le, puis rebranchez-le de nouveau.
	- Le volume <sup>n</sup>'est pas positionné sur le niveau le plus bas.
	- Si l'incident persiste, contactez Lenovo pour obtenir une assistance technique.
- **Incident** : impossible de lire un morceau, une vidéo ou un autre fichier média.

**Solution recommandée** : vérifiez que le fichier multimédia <sup>n</sup>'est pas endommagé.

#### **Incidents liés à la connexion de périphériques externes**

- **Incident** : une connexion <sup>n</sup>'est pas établie lorsque vous branchez la tablette sur un ordinateur. **Solution recommandée** : vérifiez que le câble USB de la tablette que vous utilisez est celui fourni avec la tablette.
- **Incident** : impossible de localiser les périphériques Bluetooth.

**Solution recommandée** : vérifiez que :

- La fonction Bluetooth de la tablette est activée.
- La fonction Bluetooth est activée sur le périphérique auquel vous souhaitez vous connecter.
- Votre tablette et le périphérique Bluetooth figurent dans la zone Bluetooth maximale (10 m).

Si l'incident persiste, contactez Lenovo pour obtenir une assistance technique.

#### **Récupération après un incident grave lié à un logiciel**

Si la tablette ne répond plus et si vous ne parvenez pas à la mettre hors tension en maintenant l'interrupteur d'alimentation enfoncé, réinitialisez-la en insérant une aiguille ou un trombone déplié dans l'orifice de

réinitialisation d'urgence. Redémarrez ensuite la tablette. Pour localiser l'orifice de réinitialisation d'urgence, voir « Vue avant et [latérale](#page-9-0) » à la page [2](#page-9-0).

Si cet incident survient de nouveau après le redémarrage de la tablette, réinitialisez votre tablette et redémarrez-la une nouvelle fois avant d'effectuer une réinitialisation des données d'usine. Pour plus d'informations, reportez-vous à la section « [Réinitialisation](#page-38-0) des paramètres par défaut de votre tablette » à la [page](#page-38-0) [31](#page-38-0).

#### **Messages d'erreur**

**Message** : 0183 : CRC incorrect des paramètres de sécurité dans l'EFI Variable. Lancez le programme ThinkPad Tablet Setup.

**Solution** : le total de contrôle des paramètres de sécurité de l'EFI Variable est incorrect. Lancez le programme ThinkPad Tablet Setup pour vérifier les paramètres de sécurité, puis redémarrez le système. Si l'incident persiste, faites réparer la tablette.

**Message** : 0187 : Erreur d'accès aux données EAIA

**Solution** : l'accès à la mémoire EEPROM <sup>a</sup> échoué. Faites réparer la tablette.

**Message** : 0188 : Zone d'information de sérialisation RFID incorrecte.

**Solution** : le total de contrôle EEPROM est incorrect (blocs 0 et 1). Faites remplacer la carte principale et redéfinir les numéros de série. Faites réparer la tablette.

**Message** : 0189 : Zone d'information de configuration RFID incorrecte

**Solution** : le total de contrôle EEPROM est incorrect (blocs 4 et 5). Vous devez remplacer la carte système et réinstaller l'UUID (identificateur unique universel). Faites réparer la tablette.

**Message** : 0190 : Très faible charge de la batterie

**Solution** : la tablette <sup>s</sup>'est mise hors tension, car la batterie est déchargée. Branchez le boîtier d'alimentation sur la tablette et chargez la batterie.

**Message** : 0199 : Sécurité du système - Nombre de tentatives de saisie du mot de passe de sécurité dépassé.

**Solution** : ce message d'erreur <sup>s</sup>'affiche si vous entrez un mot de passe superviseur incorrect plus de trois fois. Vérifiez le mot de passe superviseur et recommencez. Pour supprimer le message d'erreur, lancez le programme ThinkPad Tablet Setup.

**Message** : 2200 : Le type de machine et le numéro de série ne sont pas valides.

**Solution** : le type de machine et le numéro de série ne sont pas valides. Faites réparer la tablette.

**Message** : 2201 : L'UUID de la machine est non valide.

**Solution** : l'UUID de la machine est non valide. Faites réparer la tablette.

**Message :** 2300 : La batterie intégrée est endommagée.

**Solution** : remplacez la batterie intégrée.

**Message :** 2302 : La batterie intégrée <sup>n</sup>'est pas détectée.

**Solution** : installez ou remplacez la batterie intégrée.

#### **Erreurs sans messages**

• **Incident** : L'écran <sup>s</sup>'éteint de façon répétée.

**Solution** : Vous pouvez désactiver tous les temporisateurs système, comme par exemple le temporisateur de mise hors tension de l'écran LCD ou le temporisateur d'extinction en procédant comme suit :

- 1. Affichez le bureau et touchez l'icône d'état de la batterie dans la zone de notification Windows.
- 2. Touchez **Autres options d'alimentation** ➙ **Utilisation normale**.
- **Incident** : Au démarrage de la tablette, rien ne <sup>s</sup>'affiche à l'écran et aucun son <sup>n</sup>'est émis.

**Remarque :** Si vous <sup>n</sup>'êtes pas certain d'avoir entendu un son, mettez la tablette hors tension en maintenant l'interrupteur d'alimentation enfoncé pendant au moins quatre secondes. Mettez-le sous tension, puis écoutez de nouveau.

**Solution** : Assurez-vous des points suivants :

– La tablette est raccordée au boîtier d'alimentation c.a. via le câble USB fourni, et le boîtier d'alimentation c.a. est raccordé à une prise électrique qui fonctionne.

La tablette est allumée. (Actionnez de nouveau l'interrupteur d'alimentation pour confirmation.)

Si ces points sont vérifiés et si l'écran <sup>n</sup>'affiche toujours rien, faites réparer la tablette.

• **Incident** : Au démarrage de la tablette, seul un pointeur blanc <sup>s</sup>'affiche sur un écran vide.

**Solution** : Procédez comme suit :

- 1. Eteignez votre tablette, puis rallumez-la.
- 2. Si le résultat est identique, restaurez les paramètres d'usine par défaut du système à l'aide des solutions de récupération.

Si l'erreur persiste, faites réparer la tablette.

• **Incident** : L'écran <sup>s</sup>'éteint alors que la tablette est sous tension.

**Solution** : L'économiseur d'écran ou la fonction de gestion de l'alimentation <sup>a</sup> peut-être été activé(e). Utilisez l'une des méthodes suivantes :

- Touchez l'écran de la tablette pour désactiver l'économiseur d'écran.
- Appuyez sur l'interrupteur d'alimentation pour sortir du mode veille ou hibernation.

# <span id="page-54-0"></span>**Chapitre 9. Support**

Ce chapitre fournit des informations concernant l'aide et le support Lenovo.

## **Support technique Lenovo**

Après avoir acheté une tablette ThinkPad 8, enregistrez-la auprès de Lenovo. Grâce aux informations enregistrées, Lenovo pourra vous contacter dans l'éventualité d'un rappel ou d'un incident majeur. Lorsque vous enregistrez votre tablette auprès de Lenovo, vous bénéficiez d'un service plus rapide lorsque vous contactez Lenovo pour obtenir de l'aide. En outre, dans certains pays, des privilèges et services étendus sont proposés aux utilisateurs enregistrés.

Pour enregistrer votre tablette auprès de Lenovo, procédez de l'une des manières suivantes :

- Accédez au site <http://www.lenovo.com/register> et suivez les instructions à l'écran.
- Dans l'écran d'accueil, touchez **Lenovo Support**. Touchez ensuite **Registration**.

Pour obtenir des informations relatives au support technique, consultez le site Web du support Lenovo à l'adresse <http://www.lenovo.com/support>.

Ce site Web contient les informations du support les plus récentes sur les sujets suivants :

- Pilotes et logiciels
- Solutions de diagnostic
- Garantie de produit et service
- Détail du produit et des pièces
- Manuels et guides
- Base de connaissances et foire aux questions

Si vous devez contacter le centre de support Lenovo, accédez à l'adresse suivante <http://www.lenovo.com/support/phone> pour obtenir la liste à jour des numéros de téléphone ainsi que les horaires d'ouverture.

Pendant toute la période de garantie, vous pouvez obtenir les services suivants auprès du centre de support client :

- **Identification d'incidents** : des techniciens sont à votre disposition pour vous aider à déterminer si l'incident est d'origine matérielle et à le résoudre.
- **Réparation matérielle** : <sup>s</sup>'il <sup>s</sup>'avère que l'incident provient d'un matériel Lenovo sous garantie, un personnel de maintenance qualifié est disponible pour assurer le niveau de service adéquat.
- **Gestion des modifications techniques** : occasionnellement, il peut être nécessaire d'apporter une modification à un produit après sa commercialisation. Lenovo ou votre revendeur, <sup>s</sup>'il est agréé par Lenovo, effectuera les modifications techniques (EC) applicables à votre matériel.

Pour plus d'informations sur les dispositions relatives à la garantie Lenovo applicable à votre tablette, consultez le document Consignes de sécurité, Déclaration de garantie et Guide de configuration fourni avec votre tablette.

#### **Localisation du type et du modèle de la machine (MTM) et du numéro de série du système**

Avant d'appeler notre assistance technique, munissez-vous de la référence de votre tablette et du numéro de série du système. Pour connaître le type et le numéro de série de la machine, reportez-vous à l'étiquette correspondante (voir illustration ci-dessous) :

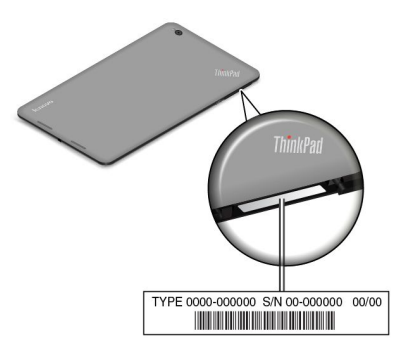

Figure 4. Emplacement de l'étiquette indiquant le type et le modèle de la machine

#### **Forums utilisateurs de Lenovo**

Les forums Lenovo accessibles depuis le site Web de Lenovo vous permettent d'effectuer des recherches sur votre tablette dans la base de connaissances correspondant à votre communauté, de partager des informations avec les autres utilisateurs, de communiquer vos suggestions à Lenovo, de poser des questions et de bénéficier du support technique de Lenovo.

Pour vous rendre sur les forums d'utilisateurs Lenovo, procédez comme suit :

- **Procédure 1**
	- 1. Dans l'écran d'accueil, touchez **Lenovo Support**. Touchez ensuite **Registration**. Suivez les instructions à l'écran pour créer un compte.
	- 2. Dans l'écran d'accueil, touchez **Lenovo Support** ➙**Community**.
- **Procédure 2**
	- 1. Accédez au site Web <http://www.lenovo.com/register> et suivez les instructions qui <sup>s</sup>'affichent à l'écran pour créer un compte.
	- 2. Rendez-vous à l'adresse <http://www.lenovo.com/support>.
	- 3. Touchez **Community Forums**.

## **Recherche d'options ThinkPad**

Si vous voulez étendre les fonctions de votre tablette, Lenovo dispose d'un certain nombre d'accessoires et de mises à niveau de matériel pour satisfaire vos besoins.

Vous pouvez vous les procurer auprès de Lenovo 24 heures sur 24, 7 jours sur 7 sur le Web. Il vous suffit pour cela d'une connexion Internet et d'une carte de crédit.

Pour effectuer vos achats auprès de Lenovo, accédez au site Web suivant : <http://www.lenovo.com/essentials>

## **Achat de services supplémentaires**

Pendant et après la période de garantie, vous pouvez acheter des services complémentaires, tels que l'assistance pour les matériels, les systèmes d'exploitation et les programmes d'application Lenovo et non Lenovo, des services de configuration réseau, des services de réparation pour le matériel ayant fait l'objet de mises à niveau ou d'extensions, et des services d'installation personnalisés. La disponibilité et le nom des services peuvent varier selon les pays.

Pour plus d'informations sur ces services, accédez au site Web suivant : <http://www.lenovo.com/essentials>

# <span id="page-58-0"></span>**Annexe A. Informations réglementaires**

Cette annexe fournit des informations réglementaires.

## **Informations liées à la communication sans fil**

#### **Interopérabilité sans fil**

La carte réseau local sans fil M.2 est conçue pour pouvoir être utilisée avec un autre produit de réseau local reposant sur les technologies radio Direct Sequence Spread Spectrum (DSSS), Complementary Code Keying (CCK) et/ou Orthogonal Frequency Division Multiplexing (OFDM), et est conforme :

- A la norme 802.11b/g, 802.11a/b/g ou 802.11n version 2.0 sur les réseaux locaux sans fil, telle que définie et approuvée par l'Institute of Electrical and Electronics Engineers.
- À la certification Wireless Fidelity (Wi-Fi) telle que définie par Wi-Fi Alliance.

La carte Bluetooth de votre tablette est conçue pour fonctionner avec tous les produits Bluetooth respectant les spécifications Bluetooth 4.0 définies par la norme Bluetooth SIG. Votre carte Bluetooth prend en charge les profils suivants :

- Advanced Audio Distribution Profile (A2DP)
- A/V Remote Control Profile (AVRCP)
- Dial-Up Networking Profile (DUN)
- File Transfer Profile (FTP)
- Generic Access Profile (GAP)
- Generic A/V Distribution Profile (GAVDP)
- Hardcopy Cable Replacement Profile (HCRP)
- Headset Profile (HSP)
- Hands-Free Profile (HFP)
- Human Interface Device Profile (HID)
- Message Access Profile (MAP)
- Object Exchange Protocol (OBEX)
- Object Push Profile (OPP)
- Personal Area Networking Profile (PAN)
- Phone Book Access Profile (PBAP)
- Service Discovery Protocol (SDP)
- Synchronization Profile (SYNC)
- Video Distribution Profile (VDP)
- Generic Attribute Profile (GATT)
- Proximity Profile

#### **Environnement d'utilisation et santé**

Les cartes sans fil intégrées émettent de l'énergie électromagnétique de radiofréquence comme les autres appareils radioélectriques. Cependant, le niveau d'énergie émis est beaucoup moins important que l'énergie électromagnétique émise par des appareils sans fil (téléphones mobiles par exemple).

Les cartes sans fil intégrées fonctionnant conformément aux normes et recommandations de sécurité relatives à la radiofréquence, Lenovo garantit qu'elles peuvent être utilisées en toute sécurité par les consommateurs. Ces normes et recommandations reflètent le consensus de la communauté scientifique et sont le fruit de délibérations de panels et de comités de scientifiques qui étudient et interprètent en permanence les nombreux documents relatifs à la recherche.

Dans certaines situations ou certains environnements, l'utilisation de cartes sans fil intégrées peut être restreinte par le propriétaire du bâtiment ou les responsables de l'entreprise. Il peut <sup>s</sup>'agir, par exemple, des situations et des lieux suivants :

- Utilisation de cartes intégrées pour réseau sans fil dans des avions ou en milieu hospitalier, à proximité de pompes à essence, de zones présentant un risque d'explosion par amorçage d'un éventuel dispositif électro-explosif (détonateur électrique), de personnes porteuses de dispositifs médicaux électroniques ou d'implants.
- Dans tout autre environnement où le risque d'interférence avec d'autres appareils ou services est perçu ou identifié comme dangereux.

Si vous ne connaissez pas les règles relatives à l'utilisation d'appareils sans fil qui sont en vigueur dans un lieu spécifique, il est recommandé de demander une autorisation d'utilisation de cartes sans fil intégrées avant de mettre la tablette sous tension.

## **Emplacement des antennes sans fil UltraConnect**

La ThinkPad 8 se caractérise par un système d'antennes diverses intégré à l'écran pour une réception optimale, permettant ainsi une communication sans fil où que vous soyez.

L'illustration ci-dessous indique l'emplacement de chaque antenne sans fil intégrée.

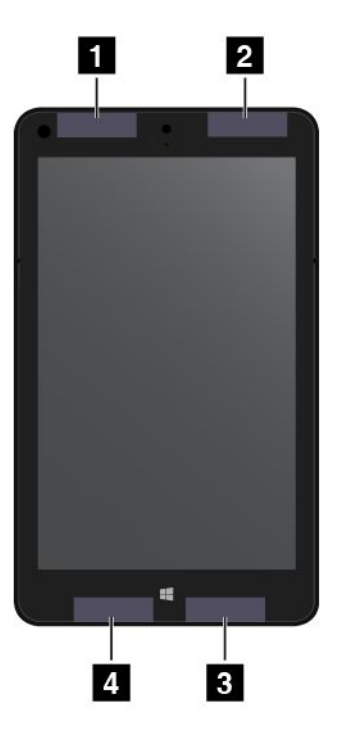

Figure 5. Emplacement des antennes sans fil UltraConnect

**<sup>1</sup>** Antenne réseau étendu sans fil (principale) (sur certains modèles)

**<sup>2</sup>** Antenne réseau étendu sans fil (auxiliaire) (sur certains modèles)

**<sup>3</sup>** Antenne réseau local sans fil (principale)

**<sup>4</sup>** Antenne réseau local sans fil (auxiliaire)

## **Localisation des notices relatives à la réglementation liée à l'utilisation des produits sans fil**

Pour plus d'informations concernant la réglementation liée à l'utilisation des produits sans fil, reportez-vous au document Regulatory Notice fourni avec votre tablette.

Si votre tablette est fournie sans le document Regulatory Notice, ce dernier est disponible sur le site Web à l'adresse suivante : <http://www.lenovo.com/UserManual>

## **Avis de classification pour l'exportation**

L'exportation de ce produit est sujette aux réglementations EAR (Export Administration Regulations) des Etats-Unis et porte le numéro de contrôle ECCN (Export Classification Control Number) 5A992.c. Il peut être réexporté à l'exception des pays sous embargo recensés dans la liste EAR E1.

## **Bruits radioélectriques**

## **Déclaration de conformité de la Federal Communications Commission (FCC) [Etats-Unis]**

Les informations suivantes concernent la tablette ThinkPad 8, types de machines 20BN, 20BQ et 20BR.

This equipment has been tested and found to comply with the limits for <sup>a</sup> Class B digital device, pursuant to Part 15 of the FCC Rules. These limits are designed to provide reasonable protection against harmful interference in <sup>a</sup> residential installation. This equipment generates, uses, and can radiate radio frequency energy and, if not installed and used in accordance with the instructions, may cause harmful interference to radio communications. However, there is no guarantee that interference will not occur in <sup>a</sup> particular installation. If this equipment does cause harmful interference to radio or television reception, which can be determined by turning the equipment off and on, the user is encouraged to try to correct the interference by one or more of the following measures:

- Reorient or relocate the receiving antenna.
- Increase the separation between the equipment and receiver.
- Connect the equipment into an outlet on <sup>a</sup> circuit different from that to which the receiver is connected.
- Consult an authorized dealer or service representative for help.

Lenovo is not responsible for any radio or television interference caused by using other than specified or recommended cables and connectors or by unauthorized changes or modifications to this equipment. Unauthorized changes or modifications could void the user's authority to operate the equipment.

This device complies with Part 15 of the FCC Rules. Operation is subject to the following two conditions: (1) this device may not cause harmful interference, and (2) this device must accept any interference received, including interference that may cause undesired operation.

Responsible Party: Lenovo (United States) Incorporated 1009 Think Place - Building One Morrisville, NC 27560 Phone Number: 919-294-5900

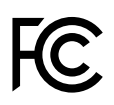

## **Avis de conformité à la réglementation d'Industrie Canada pour la classe B**

This Class B digital apparatus complies with Canadian ICES-003.

Cet appareil numérique de la classe B est conforme à la norme NMB-003 du Canada.

## **Directive de l'Union européenne relative à la conformité électromagnétique**

Le présent produit satisfait aux exigences en matière de protection énoncées dans la directive 2004/108/CE du Parlement européen et du Conseil relative au rapprochement des législations des États membres concernant la compatibilité électro-magnétique. Lenovo décline toute responsabilité en cas de non-respect de cette directive résultant d'une modification non recommandée du produit, y compris l'installation de cartes en option non Lenovo.

Ce produit <sup>a</sup> été testé et est conforme aux limites établies pour les équipements de traitement de l'information de classe B telles que définies par la norme européenne EN 55022. La conformité aux limites établies pour les équipements de classe B offre une garantie acceptable contre les interférences avec les appareils de communication sous licence dans les zones résidentielles.

Contact UE : Lenovo, Einsteinova 21, 851 01 Bratislava, Slovaquie

# $\epsilon$

## **Avis de conformité à la réglementation pour la classe B (Allemagne)**

**Deutschsprachiger EU Hinweis:**

**Hinweis für Geräte der Klasse B EU-Richtlinie zur Elektromagnetischen Verträglichkeit** Dieses Produkt entspricht den Schutzanforderungen der EU-Richtlinie 2004/108/EG (früher 89/336/EWG) zur Angleichung der Rechtsvorschriften über die elektromagnetische Verträglichkeit in den EU-Mitgliedsstaaten und hält die Grenzwerte der EN 55022 Klasse B ein.

Um dieses sicherzustellen, sind die Geräte wie in den Handbüchern beschrieben zu installieren und zu betreiben. Des Weiteren dürfen auch nur von der Lenovo empfohlene Kabel angeschlossen werden. Lenovo übernimmt keine Verantwortung für die Einhaltung der Schutzanforderungen, wenn das Produkt ohne Zustimmung der Lenovo verändert bzw. wenn Erweiterungskomponenten von Fremdherstellern ohne Empfehlung der Lenovo gesteckt/eingebaut werden.

#### **Deutschland:**

**Einhaltung des Gesetzes über die elektromagnetische Verträglichkeit von Betriebsmitteln** Dieses Produkt entspricht dem "Gesetz über die elektromagnetische Verträglichkeit von Betriebsmitteln" EMVG (früher "Gesetz über die elektromagnetische Verträglichkeit von Geräten"). Dies ist die Umsetzung der EU-Richtlinie 2004/108/EG (früher 89/336/EWG) in der Bundesrepublik Deutschland.

**Zulassungsbescheinigung laut dem Deutschen Gesetz über die elektromagnetische Verträglichkeit von Betriebsmitteln, EMVG vom 20. Juli 2007 (früher Gesetz über die elektromagnetische**

#### **Verträglichkeit von Geräten), bzw. der EMV EG Richtlinie 2004/108/EC (früher 89/336/EWG), für Geräte der Klasse B.**

Dieses Gerät ist berechtigt, in Übereinstimmung mit dem Deutschen EMVG das EG-Konformitätszeichen - CE - zu führen. Verantwortlich für die Konformitätserklärung nach Paragraf 5 des EMVG ist die Lenovo (Deutschland) GmbH, Gropiusplatz 10, D-70563 Stuttgart.

Informationen in Hinsicht EMVG Paragraf 4 Abs. (1) 4: **Das Gerät erfüllt die Schutzanforderungen nach EN 55024 und EN 55022 Klasse B.**

## **Avis de conformité à la règlementation pour la classe B (Corée)**

```
B급 기기 (가정용 방송통신기자재)
이 기기는 가정용(B급) 전자파적합기기로서 주로 가정에서 사용하는
것을 목적으로 하며, 모든 지역에서 사용할 수 있습니다
```
## **Japon - Déclaration VCCI pour la classe B**

```
この装置は、 クラスB情報技術装置です。 この装置は、家庭環境で使用するこ
とを目的としていますが、この装置がラジオやテレビジョン受信機に近接して使
用されると、受信障害を引き起こすことがあります。
                                  VCCI-B
 取扱説明書に従って正しい取り扱いをして下さい。
```
#### **Avis de conformité aux normes japonaises pour les produits qui se branchent sur les principaux blocs d'alimentation dont l'intensité mesurée est inférieure ou égale à 20 A par phase**

日本の定格電流が 20A/相 以下の機器に対する高調波電流規制 高調波電流規格 JIS C 61000-3-2 適合品

#### **Taïwan - Informations de maintenance pour les produits Lenovo**

台灣 Lenovo 産品服務資訊如下: 荷蘭商聯想股份有限公司台灣分公司 台北市內湖區堤頂大道二段89號5樓 服務電話:0800-000-702

# **Marque de conformité pour l'Eurasie** FAT

Модели, относящиеся <sup>к</sup> настоящей серии (семейству) продуктов <sup>и</sup> впервые выпущенные <sup>в</sup> обращение до 14 февраля 2013 года, сертифицированы по требованиям Системы сертификации ГОСТ Р и/или по требованиям единой системы сертификации Таможенного Союза, действовавшим <sup>в</sup> момент сертификации, <sup>и</sup> маркируются знаком соответствия ГОСТ Р.

Модели, относящиеся <sup>к</sup> настоящей серии (семейству) продуктов <sup>и</sup> впервые выпущенные <sup>в</sup> обращение после 14 февраля 2013 года, сертифицированы <sup>в</sup> единой системе сертификации Таможенного Союза на соответствие требованиям применимых Технических Регламентов <sup>и</sup> маркируются знаком EAC.

## **Notice relative à la réglementation pour le Brésil**

Ouvir sons com mais de 85 decibéis por longos períodos pode provocar danos ao sistema auditivo.

# **Notice relative à la réglementation pour le Mexique**

**Advertencia:** En Mexico la operación de este equipo estásujeta <sup>a</sup> las siguientes dos condiciones: (1) es posible que este equipo <sup>o</sup> dispositivo no cause interferencia perjudicial y (2) este equipo <sup>o</sup> dispositivo debe aceptar cualquier interferencia, incluyendo la que pueda causar su operación no deseada.

## <span id="page-64-0"></span>**Annexe B. Informations relatives à l'environnement, au recyclage et à la mise au rebut**

#### **Consigne de recyclage Lenovo**

Lenovo encourage les propriétaires de matériel informatique (IT) à recycler leur matériel dès lors que celui-ci <sup>n</sup>'est plus utilisé. Lenovo propose une gamme de programmes et services concernant le recyclage du matériel informatique. Pour plus d'informations sur le recyclage des produits Lenovo, accédez à l'adresse suivante :

<http://www.lenovo.com/recycling>

## **Informations sur le recyclage pour le Japon**

#### **Collecting and recycling <sup>a</sup> disused Lenovo computer or monitor**

If you are <sup>a</sup> company employee and need to dispose of <sup>a</sup> Lenovo computer or monitor that is the property of the company, you must do so in accordance with the Law for Promotion of Effective Utilization of Resources. Computers and monitors are categorized as industrial waste and should be properly disposed of by an industrial waste disposal contractor certified by <sup>a</sup> local government. In accordance with the Law for Promotion of Effective Utilization of Resources, Lenovo Japan provides, through its PC Collecting and Recycling Services, for the collecting, reuse, and recycling of disused computers and monitors. For details, visit the Lenovo Web site at <http://www.lenovo.com/recycling/japan>.

Pursuant to the Law for Promotion of Effective Utilization of Resources, the collecting and recycling of home-used computers and monitors by the manufacturer was begun on October 1, 2003. This service is provided free of charge for home-used computers sold after October 1, 2003. For details, go to <http://www.lenovo.com/recycling/japan>.

#### **Disposing of Lenovo computer components**

Some Lenovo computer products sold in Japan may have components that contain heavy metals or other environmental sensitive substances. To properly dispose of disused components, such as <sup>a</sup> printed circuit board or drive, use the methods described above for collecting and recycling <sup>a</sup> disused computer or monitor.

#### **Disposing of disused lithium batteries from Lenovo computers**

A button-shaped lithium battery is installed inside your Lenovo computer to provide power to the computer clock while the computer is off or disconnected from the main power source. If you need to replace it with <sup>a</sup> new one, contact your place of purchase or contact Lenovo for service. If you need to dispose of <sup>a</sup> disused lithium battery, insulate it with vinyl tape, contact your place of purchase or an industrial-waste-disposal operator, and follow their instructions.

Disposal of <sup>a</sup> lithium battery must comply with local ordinances and regulations.

#### **Disposing of <sup>a</sup> disused battery pack from Lenovo notebook computers**

Your Lenovo notebook computer has <sup>a</sup> lithium ion battery pack or <sup>a</sup> nickel metal hydride battery pack. If you are <sup>a</sup> company employee who uses <sup>a</sup> Lenovo notebook computer and need to dispose of <sup>a</sup> battery pack, contact the proper person in Lenovo sales, service, or marketing, and follow that person's instructions. You also can refer to the instructions at <http://www.lenovo.com/jp/ja/environment/recycle/battery/>.

If you use <sup>a</sup> Lenovo notebook computer at home and need to dispose of <sup>a</sup> battery pack, you must comply with local ordinances and regulations. You also can refer to the instructions at <http://www.lenovo.com/jp/ja/environment/recycle/battery/>.

## **Informations sur le recyclage pour le Brésil**

#### **Declarações de Reciclagem no Brasil**

#### **Descarte de um Produto Lenovo Fora de Uso**

Equipamentos elétricos <sup>e</sup> eletrônicos não devem ser descartados em lixo comum, mas enviados à pontos de coleta, autorizados pelo fabricante do produto para que sejam encaminhados <sup>e</sup> processados por empresas especializadas no manuseio de resíduos industriais, devidamente certificadas pelos orgãos ambientais, de acordo com <sup>a</sup> legislação local.

A Lenovo possui um canal específico para auxiliá-lo no descarte desses produtos. Caso você possua um produto Lenovo em situação de descarte, ligue para <sup>o</sup> nosso SAC ou encaminhe um e-mail para: reciclar@lenovo.com, informando <sup>o</sup> modelo, número de série <sup>e</sup> cidade, <sup>a</sup> fim de enviarmos as instruções para <sup>o</sup> correto descarte do seu produto Lenovo.

## **Informations DEEE importantes**

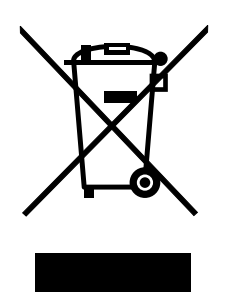

La marque DEEE sur les produits Lenovo <sup>s</sup>'applique aux pays soumis à la réglementation DEEE ainsi qu'à la réglementation relative aux déchets électroniques (par exemple la directive européenne 2012/19/UE ou la réglementation relative à la gestion et au traitement des déchets électroniques en Inde, 2011). Les appareils sont marqués conformément à la réglementation en vigueur en matière de déchets d'équipements électriques et électroniques (DEEE). Cette réglementation concerne la collecte et le recyclage des appareils usagés dans chaque zone géographique. Cette marque est apposée sur différents produits pour indiquer que ces derniers ne doivent pas être jetés, mais déposés dans les systèmes collectifs établis afin d'être récupérés en fin de vie.

Les utilisateurs d'équipements électriques et électroniques (EEE) portant la marque DEEE, ne doivent pas mettre au rebut ces équipements comme des déchets municipaux non triés, mais ils doivent utiliser la structure de collecte mise à leur disposition pour le retour, le recyclage et la récupération des déchets d'équipements électriques et électroniques et pour réduire tout effet potentiel des équipements électriques et électroniques sur l'environnement et la santé en raison de la présence possible de substances dangereuses. Pour plus d'informations sur les équipements portant la marque DEEE, consultez le site Web suivant : <http://www.lenovo.com/recycling>.

## **Informations sur le recyclage des piles et batteries pour Taïwan**

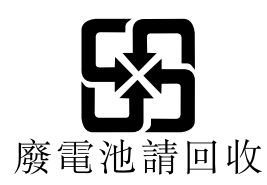

**Informations sur le recyclage des piles et batteries pour les Etats-Unis et le Canada**

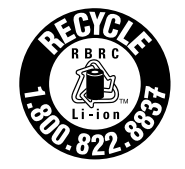

**US & Canada Only** 

## **Informations sur le recyclage des piles et batteries pour l'Union européenne**

**EU** 

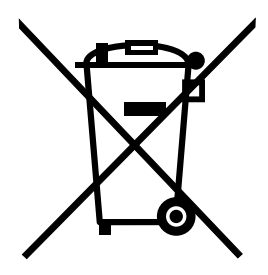

**Remarque :** Ce logo <sup>s</sup>'applique uniquement aux pays de l'Union Européenne (EU).

Les piles et batteries ou emballages des piles et batteries sont étiquetés conformément à la Directive Européenne 2006/66/CE sur les piles, les accumulateurs et les piles/accumulateurs usagés. Cette directive, applicable à l'ensemble de l'Union européenne, concerne la collecte et le recyclage des piles, batteries et accumulateurs usagés. Cette marque est apposée sur différentes piles et batteries pour indiquer que ces dernières ne doivent pas être jetées, mais récupérés en fin de vie, conformément à cette directive.

Conformément à la Directive européenne 2006/66/CE, cette étiquette est apposée sur les piles, batteries et accumulateurs pour indiquer qu'ils doivent être collectés séparément et recyclés en fin de vie. Par ailleurs, l'étiquette peut représenter le symbole chimique du métal contenu dans la batterie (Pb pour le plomb, Hg pour le mercure ou Cd pour le cadmium). Les utilisateurs de piles, batteries et accumulateurs ne doivent pas les mettre au rebut comme des déchets municipaux non triés, mais utiliser la structure de collecte mise à disposition des clients pour le retour, le recyclage et le traitement des piles, batteries et accumulateurs. La participation des clients est essentielle pour réduire tout effet potentiel des piles, batteries et accumulateurs sur l'environnement et la santé en raison de la présence possible de substances dangereuses dans ces équipements. Pour en savoir plus sur la collecte et le traitement appropriés, accédez au site Web suivant : <http://www.lenovo.com/recycling>

**Informations sur le recyclage des déchets d'Equipements Electriques et Electroniques (DEEE) pour la Chine**

## 《废弃电器电子产品回收处理管理条例》提示性说明

联想鼓励拥有联想品牌产品的用户当不再需要此类产品时,遵守国家废弃<br>电器电子产品回收处理相关法律法规,将其交给当地具有国家认可的回收 处理资质的厂商进行回收处理。更多回收服务信息,请点击进入 http://support.lenovo.com.cn/activity/551.htm.

# **Annexe C. Directive RoHS (Restriction of Hazardous Substances)**

## **Directive RoHS pour l'Union européenne**

Lenovo products sold in the European Union, on or after 3 January 2013 meet the requirements of Directive 2011/65/EU on the restriction of the use of certain hazardous substances in electrical and electronic equipment ("RoHS recast" or "RoHS 2").

For more information about Lenovo progress on RoHS, go to: [http://www.lenovo.com/social\\_responsibility/us/en/RoHS\\_Communication.pdf](http://www.lenovo.com/social_responsibility/us/en/RoHS_Communication.pdf)

## **Directive RoHS pour la Chine**

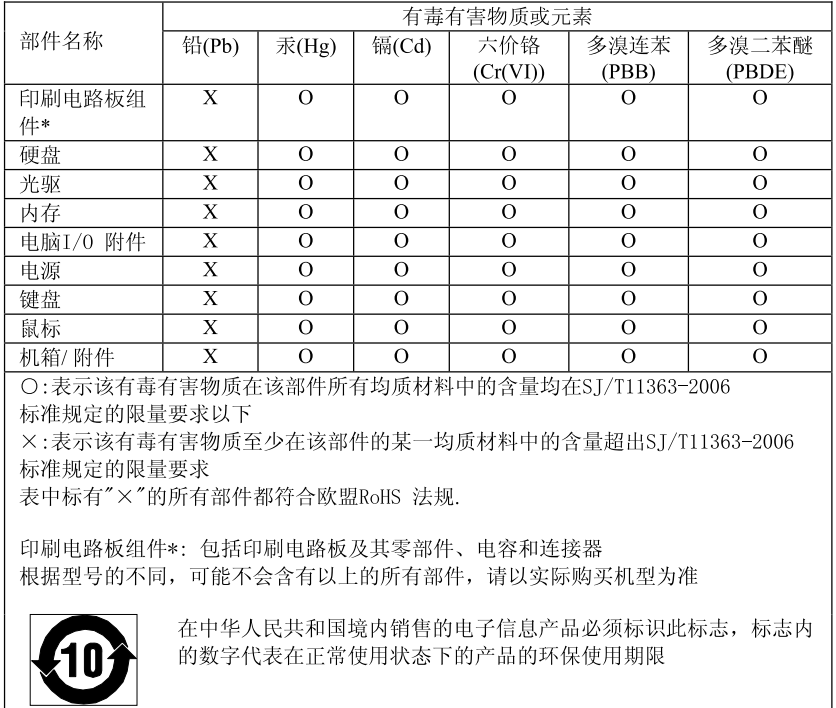

#### 产品中有毒有害物质或元素的名称及含量

## **Directive RoHS pour la Turquie**

The Lenovo product meets the requirements of the Republic of Turkey Directive on the Restriction of the Use of Certain Hazardous Substances in Electrical and Electronic Equipment (EEE).

#### **Tьrkiye EEE Yunetmelipine Uygunluk Beyanэ**

Bu Lenovo ьгыпь, Т.С. Зеvre ve Orman Bakanlэрэ'nэn "Elektrik ve Elektronik Eroyalarda Baza Zararla Maddelerin Kullanamanan Sanarlandaralmasana Dair Yunetmelik (EEE)" direktiflerine uygundur.

EEE Yunetmelipine Uygundur.

## **Directive RoHS pour l'Ukraine**

Цим підтверджуємо, що продукція Леново відповідає вимогам нормативних актів України, які обмежують вміст небезпечних речовин

## **Directive RoHS pour l'Inde**

RoHS compliant as per E-Waste (Management & Handling) Rules, 2011.

# **Annexe D. Remarques**

Ce document peut contenir des informations ou des références concernant certains produits, logiciels ou services Lenovo non annoncés dans ce pays. Pour plus de détails, référez-vous aux documents d'annonce disponibles dans votre pays, ou adressez-vous à votre partenaire commercial Lenovo. Toute référence à un produit, logiciel ou service Lenovo <sup>n</sup>'implique pas que seul ce produit, logiciel ou service puisse être utilisé. Tout autre élément fonctionnellement équivalent peut être utilisé, <sup>s</sup>'il <sup>n</sup>'enfreint aucun droit de Lenovo. Il est de la responsabilité de l'utilisateur d'évaluer et de vérifier lui-même les installations et applications réalisées avec des produits, logiciels ou services non expressément référencés par Lenovo.

Lenovo peut détenir des brevets ou des demandes de brevet couvrant les produits mentionnés dans ce document. La remise de ce document ne vous donne aucun droit de licence sur ces brevets ou demandes de brevet. Si vous désirez recevoir des informations concernant l'acquisition de licences, veuillez en faire la demande par écrit à l'adresse suivante :

Lenovo (United States), Inc. 1009 Think Place - Building One Morrisville, NC 27560 U.S.A. Attention: Lenovo Director of Licensing

LE PRESENT DOCUMENT EST LIVRE « EN L'ETAT ». LENOVO DECLINE TOUTE RESPONSABILITE, EXPLICITE OU IMPLICITE, RELATIVE AUX INFORMATIONS QUI Y SONT CONTENUES, Y COMPRIS EN CE QUI CONCERNE LES GARANTIES DE NON-CONTREFACON ET D'APTITUDE A L'EXECUTION D'UN TRAVAIL DONNE. Certaines juridictions <sup>n</sup>'autorisent pas l'exclusion des garanties implicites, auquel cas l'exclusion ci-dessus ne vous sera pas applicable.

Ce document peut contenir des inexactitudes ou des coquilles. Il est mis à jour périodiquement. Chaque nouvelle édition inclut les mises à jour. Lenovo peut modifier sans préavis les produits et logiciels décrits dans ce document.

Les produits décrits dans ce document ne sont pas conçus pour être implantés ou utilisés dans un environnement où un dysfonctionnement pourrait entraîner des dommages corporels ou le décès de personnes. Les informations contenues dans ce document <sup>n</sup>'affectent ni ne modifient les garanties ou les spécifications des produits Lenovo. Rien dans ce document ne doit être considéré comme une licence ou une garantie explicite ou implicite en matière de droits de propriété intellectuelle de Lenovo ou de tiers. Toutes les informations contenues dans ce document ont été obtenues dans des environnements spécifiques et sont présentées en tant qu'illustration. Les résultats peuvent varier selon l'environnement d'exploitation utilisé.

Lenovo pourra utiliser ou diffuser, de toute manière qu'elle jugera appropriée et sans aucune obligation de sa part, tout ou partie des informations qui lui seront fournies.

Les références à des sites Web non Lenovo sont fournies à titre d'information uniquement et <sup>n</sup>'impliquent en aucun cas une adhésion aux données qu'ils contiennent. Les éléments figurant sur ces sites Web ne font pas partie des éléments de ce produit Lenovo et l'utilisation de ces sites relève de votre seule responsabilité.

Les données de performance indiquées dans ce document ont été déterminées dans un environnement contrôlé. Par conséquent, les résultats peuvent varier de manière significative selon l'environnement d'exploitation utilisé. Certaines mesures évaluées sur des systèmes en cours de développement ne sont pas garanties sur tous les systèmes disponibles. En outre, elles peuvent résulter d'extrapolations. Les résultats peuvent donc varier. Il incombe aux utilisateurs de ce document de vérifier si ces données sont applicables à leur environnement d'exploitation.

#### **Marques**

Les termes qui suivent sont des marques de Lenovo aux Etats-Unis et/ou dans certains autres pays :

Lenovo **ThinkPad ThinkVantage UltraConnect** 

Microsoft et Windows sont des marques du groupe Microsoft.

Intel et Intel Atom sont des marques d'Intel Corporation aux Etats-Unis et/ou dans certains autres pays.

iPhone est une marque d'Apple Inc., déposée aux Etats-Unis et dans certains autres pays.

Les termes HDMI et HDMI High-Definition Multimedia Interface sont des marques déposées de HDMI Licensing LLC aux Etats-Unis et dans d'autres pays.

Les autres noms de sociétés, de produits et de services peuvent appartenir à des tiers.
## **ThinkPad.**